https://doi.org/10.7494/geom.2023.17.2.105

Ranga Rao Velamala<sup>1</sup>, Pawan Kumar Pant<sup>2</sup>

# **SFMToolbox: an ArcGIS Python Toolbox for Automatic Production of Maps of Soil Fertility**

**Abstract:** SFMToolbox is an ArcGIS Python toolbox developed in ArcGIS Desktop (ArcMap) to perform preprocessing tasks for the automatic creation of maps of soil fertility parameters. Through SFMToolbox, users can automatically produce 12 soil fertility parameter maps as a batch at one time. It is easy to use, where users can only provide input; the output files are automatically created from the name of the sample point and saved in the defined workspace. During the execution of the tools, various processes, such as Inverse Distance Weighted (IDW) – a technique of interpolation, reclassification, adding color, merging, projection, area calculation, and legend are done automatically for all 12 parameters at the same time. The SFMToolbox was validated as part of the following case study: village – Kashipur, tehsil – Balrampur, district – Balrampur, state – Uttar Pradesh, Country – India. The results show that the user can quickly generate maps and save time, improve accuracy, and reduce human intervention and ensure uniformity among maps. This toolbox also applied to Cycle II data from the Government of India's Soil Health Card (SHC) scheme and timely produced 12-parameters soil nutrient maps for 630 districts in a uniform format. The toolbox may be used by public and private organizations to make timely decisions on agricultural and environmental issues.

**Keywords:** ArcGIS, GIS, Python, ArcPy, ArcMap, soil fertility, toolbox, soil health card

Received: 17 October 2022; accepted: 30 November 2022

© 2023 Author(s). This is an open access publication, which can be used, distributed and reproduced in any medium according to the [Creative Commons CC-BY 4.0 License](https://creativecommons.org/licenses/by/4.0/).

[email: pwnpant5@gmail.com](mailto:email: pwnpant5@gmail.com), **b** <https://orcid.org/0000-0002-7144-5483>

<sup>1</sup> Soil and Land Use Survey of India, Department of Agriculture and Farmers Welfare, Ministry of Agriculture and Farmers Welfare, Government of India, New Delhi, India,

[email: velamala.ranga@gmail.com](mailto:email: velamala.ranga@gmail.com) (corresponding author), **b** http[s://orcid.org/0000-0002-6171-2293](https://orcid.org/0000-0002-6171-2293) <sup>2</sup> Soil and Land Use Survey of India, Department of Agriculture and Farmers Welfare, Ministry of Agriculture and Farmers Welfare, Government of India, New Delhi, India,

#### **1. Introduction**

Soil fertility is essential for efficient nutrient management, environmental protection, and beneficial crops. Soil fertility information is required for fertilizer needs and managing soil and plant resources to increase agricultural productivity [1–3]. The spatial distribution of soil properties is necessary for decision makers to plan and take appropriate action [4]. Site-specific nutrient management is essential for soil fertility and productivity, reducing the vulnerability of the food production system to climate change [5]. Farmers do not use fertilizers in a balanced way because they do not know the physical and chemical properties of the soil. Due to nutritional deficiencies or excesses, the quality and production of agriculture do not meet expectations [6]. An effective tool for improving productivity is fertility management, which is based on soil analysis. However, in most developing countries, major restrictions prohibit the widespread use of soil studies [7]. A major challenge in managing soil fertility in India is stabilizing the amount of nutrients needed for the crops of choice [8]. To deal with these challenges, the Government of India introduced the Soil Health Card (SHC) scheme in 2015 to provide soil health cards to farmers to help them know their soil health status. In this research paper, a new toolbox namely SFMToolbox is introduced, which is fast, convenient, and used to automatically generate soil fertility maps for a short time with improved uniformity and accuracy. The SHC scheme is briefly discussed in Section 2. A literature search is available in Section 3. SFMToolbox was developed using the ArcPy site package of ArcGIS version 10.x, discussed in Section 4. The required materials and methods are listed in Sections 5 and 6. The results of the toolbox and discussion are given in Section 7 and 8. Sections 9–11 present SFMToolbox's limitations, future scope, and conclusions.

## **2. Soil Health Card (SHC) of the Government of India**

The Government of India (GOI) introduced the Soil Health Card (SHC) on December 5th, 2015 to understand the soils and available nutrients in farmers' fields [6]. For the soil sampling under the SHC scheme, the cropped area is divided into grids of 2.5 ha for irrigated areas and 10 ha for rainfed areas [6]. The government will provide soil health cards in every two years to farmers to apply nutrients based on soil testing. It not only improves long-term soil health and fertility but also assists farmers in deciding which crops to cultivate for increased yield and income [9]. In this scheme, soil health is assessed through 12 important soil parameters, namely:

- the macro-nutrients: available nitrogen (N), phosphorus (P), potassium (K), secondary-nutrient sulphur (S);
- the micro-nutrients: zinc (Zn), iron (Fe), copper(Cu), manganese (Mn), boron (B);
- the chemical parameters: pH, electrical conductivity (EC), soil organic carbon (OC) [6, 9, 10].

The SHC data is available for the years 2015–2016 to 2016–2017, 2017–2018 to 2018–2019 and 2019–2020 to 2020–2021, respectively [10].

# **3. Literature Review**

A Geographic Information System (GIS) is computer-based software used in the collection, storage, transformation, analysis, and display of spatial data [11]. The GIS is implemented worldwide in the spatial distribution of soil nutrient properties [8, 12, 13]. A GIS-based soil fertility map can be used as a decision-making tool for nutrient management and fertilizer recommendations. Soil fertility information is necessary for fertilizer requirements and management of the soils and crops. Soil fertility evaluation and spatial distribution play a vital role in nutrient management and fertilizer recommendations [7, 14]. Soil fertility maps using GIS are limited in India [15]. Modern technologies in geographic information systems may allow spatial data manipulation [16]. Different tasks of agricultural information systems are estimated using new technologies [17]. Macronutrients and micronutrients determine soil fertility because it is the soil's inherent capacity to provide nutrients to plants [18]. New technologies may be applied to the assessment of soil fertility for quick results [19]. Many studies have developed soil fertility maps using GIS and remote sensing techniques. Yang and Zhang [3] developed a model for spatial distribution maps of soil nutrients using ArcView GIS and the kriging interpolation method. Barman et al. [5] generated homogeneous soil fertility maps through GIS for site-specific nutrient management. Papadopoulos et al. [20] presented GIS-based modelling for site-specific nitrogen fertilization toward soil sustainability. Kumar et al. [21] explained the delineation and GIS mapping of soil nutrient status of sugarcane growing tracts. AbdelRahman et al. [22] used GIS and remote sensing techniques for soil fertility estimation in physically land-degraded areas. Banerjee et al. [23] used GIS technology to assess the soil nutrient status in three agro-climatic zones of Belgaum district, Karnataka, India. Ren et al. [24] developed a universal workflow model to evaluate soil fertility based on Open Geospatial Consortium (OGC) Web Service. Kashiwar et al. [25] used thematic maps of soil nutrients using an interpolation technique of kriging in the ArcGIStoolbox of the Arc-GIS 10.4.1. Biradar et al. [26] developed soil fertility maps through GIS techniques in the micro-watershed of Hassan, Karnataka. Pratibha et al. [27] produced soil fertility maps using soil health card data, which is available at [10], ArcGIS 10.3 software, and the Inverse Distance Weighted (IDW) interpolation technique for land use planning in sub-tropical humid region of Meghalaya State. Li et al. [28] discussed the evaluation and spatial distribution of soil fertility in grasslands in the Qilian mountains nature reserve of the eastern Qinghai-Tibetan plateau.

Preparation of soil fertility maps in a traditional manner (drag and drop tools from ArcToolbox) takes various steps such as IDW, reclass, color adjustment, projection, pivot, summary statistics, etc. To perform these tasks knowledge of GIS is required. Automated workflow development in the GIS environment is growing widely for multi-environmental purposes [29–32]. Several researchers developed a toolbox using ArcGIS, commercial software for various purposes [33–36].

Building upon the mentioned literature, the present study has developed an ArcGIS-based SFMToolbox for the preparation of soil fertility maps which will be used for producing maps on time, with less cost, and the minimum human resources.

#### **Limitations of literature review**

Many authors in the literature review in this paper show that they developed maps and spatial analysis conventionally with the help of drag-and-drop tools of ArcGIS (a commercial Geographic Information System – GIS). Although the ArcGIS tools are powerful, they are time consuming and consist of several steps, with knowledge of ArcGIS software required. Due to the lack of automation and complexity in manually using tools, it may take more time to make decisions. Utilization of the new technique can improve the quality of maps. Many studies are reluctant to use advanced technologies while generating maps of soil fertility, which may be because of the lack of knowledge or the expensive cost of ArcGIS software, or a lack of awareness about the advantages of these technologies. The workflow technology may automate the processing of data to improve efficiency [24]. Workflow modelling facilitates automatic or semi-automated business execution by incorporating workflow operations into models [37, 38]. Therefore, it was necessary to develop a new tool to automate the process of soil fertility mapping.

#### **4. ArcGIS and ArcPy**

#### **4.1. ArcGIS**

ArcGIS is commercial GIS software developed by ESRI (Environmental Systems Research Institute). ArcMap is the component in ArcGIS to create spatial analysis, graphical user interface, batch calculation possibilities, and to analyze geospatial data. ArcGIS 10.8.2, released on December 9, 2021, is the current release of ArcGIS Desktop for ArcMap. ArcGIS provides various toolboxes that can be chained together with custom Python scripts. Using ArcGIS, users can create customized toolboxes using the ArcPy library [39–42].

#### **4.2. ArcPy**

ArcMap for automated SFM creation was developed with the Python 2.7.x programming language and the ArcGIS environment to access tools, manage geographic databases, and automate internal processes [43]. ArcPy scripting was introduced in the version ArcMap 10.0, a site package based on the Python programming language that helps to build access to the geoprocessing tools of ArcGIS [44].

ArcPy can be widely used for map automation, data analysis, management, and conversion, including modelling with the ArcGIS interface [44, 45]. ArcPy is extensively used in the modelling and automation of applications by various authors to create applications in a simple and easy way [46–48]. ArcPy scripting tools can be used for spatial analysis and to automate the production of maps by reducing repetitive tasks to save time, labor, and costs. ArcPy has been widely used by several authors for modelling to solve complex spatial analyses. The research literature indicates that the ArcGIS-based toolbox has not been used to automatically generate soil fertility maps. The maps generated based on the toolbox may save time, human resources, and cost, especially the user's time in the iterative process required for each soil fertility parameter.

#### **ArcPy mapping**

ArcPy mapping is a Python scripting module that is part of the ArcPy site package and is used in automatic map production [49–51]. However, it is only used to modify existing elements in the created layer files (.lyr) or map documents (MXD). The ArcPy mapping module was introduced in the ArcGIS 10.0 version to modify the existing maps, layers, and export and cannot be used to create new objects. In this study, we used ArcPy mapping when adding layers, iterating layers, and exporting a map document (MXD) to an image format (JPEG).

# **5. Materials**

#### **5.1. Study Area**

The SFMToolbox applied at village – Kashipur (173246), tehsil – Balrampur (925), district – Balrampur (127), and state – Uttar Pradesh (9). A number given in brackets is a unique identifier according to the Local Government Directory, Government of India [52]. The data downloaded for 2017–2018 to 2018–2019 cycles from the website http[s://soilhealth.dac.gov.in/](https://soilhealth.dac.gov.in/) [10]. The reference map of study area is given in Figure 1.

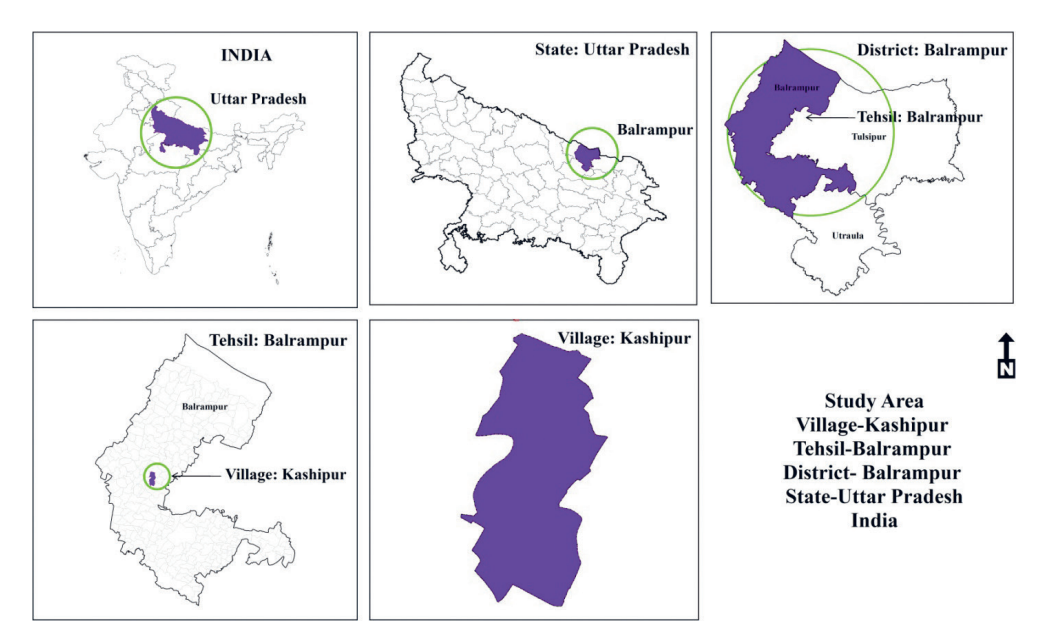

**Fig. 1.** Reference map of study area

## **5.2. Data and Technology Requirements**

To generate maps, the data and technology requirements are as follows:

- Obtain a cadastral map of the study area to be digitized, if the map is not available in digital form (Figs. 2, 3).
- Soil laboratory analysis data of 12 parameters (Fig. 4, Appendix D).
- Miscellaneous village file which includes elements of the topography of the terrain like rivers, roads, canal, water bodies, tank and built-up areas etc. (Fig. 5).
- Village outer boundary file (Fig. 6) to be used in IDW for processing extent.
- Village file without the miscellaneous features (Fig. 7) to be used in IDW for masking.
- Administrative layers of state, district, and tehsil for the creation of a reference map (Fig. 1).
- DBF files of 12 soil parameters needed to create legend files automatically (an example of the data structure of the DBF file of parameter EC is available in Appendix B).

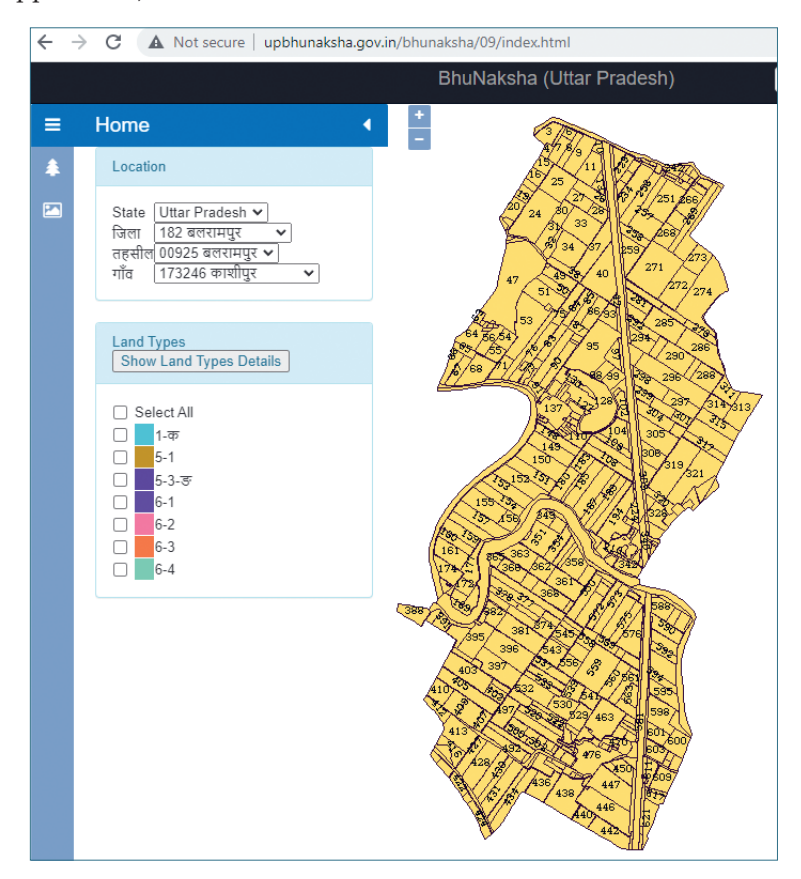

**Fig. 2.** Downloaded image of village

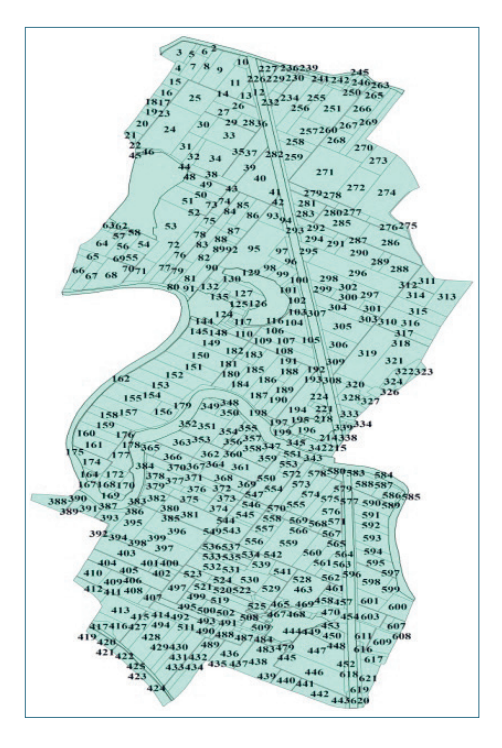

**Fig. 3.** Digitized cadastral map of village

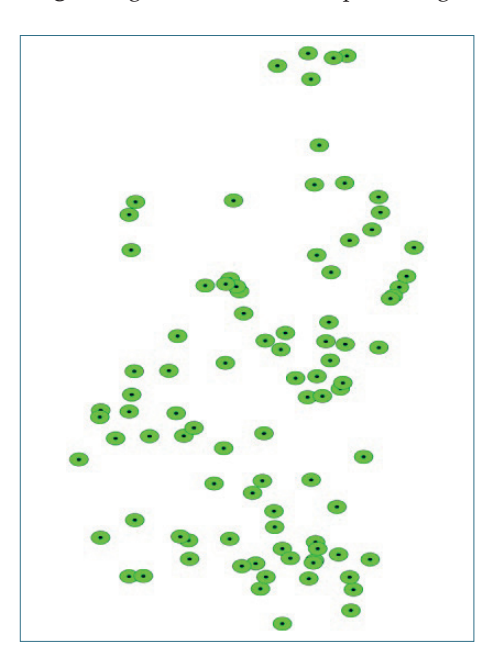

**Fig. 4.** Sampling points having 12 parameters laboratory data values

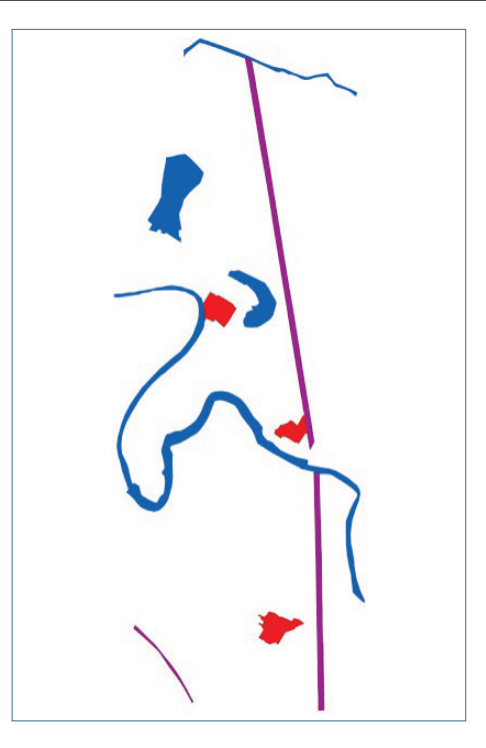

**Fig. 5.** Miscellaneous layer

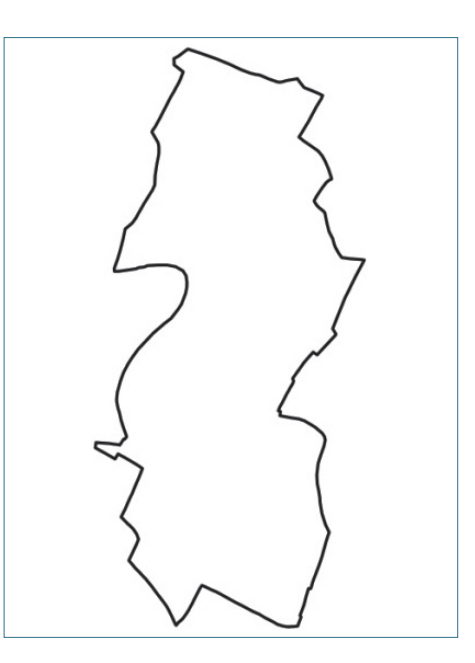

**Fig. 6.** Village layer outer boundary

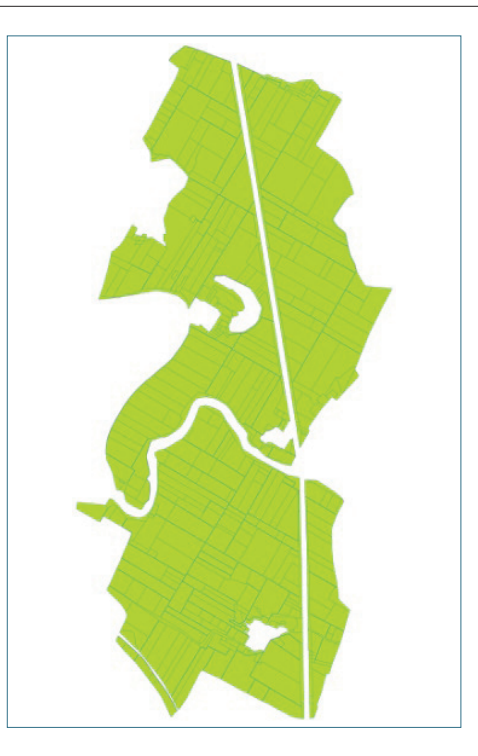

**Fig. 7.** Village layer without miscellaneous

IDW interpolation method is applied to predict unknown values from the point data. The IDW is a weighted moving average [53] and this technique interpolates a raster surface from points.

#### **5.3. Data Preparation**

The cadastral map of the village is available in image format at the Uttar Pradesh state BhuNaksha website (see http[://upbhunaksha.gov.in/bhunaksha/09/](http://upbhunaksha.gov.in/bhunaksha/09/index.html) [index.html\)](http://upbhunaksha.gov.in/bhunaksha/09/index.html). The information can be obtained by selecting the district, tehsil, and village (Fig. 2). The cadastral map is needed to digitize according to the survey numbers. Digitization of the cadastral map with a survey number (Khasra in Hindi) is available in Figure 3. The dataset including 92 sample locations in the study area is shown in Figure 4.

The soil samples of the study area were collected from the government agency concerned. This Excel file contains the village name, survey numbers, and soil properties of 12 parameter numbers. The data structure of the soil sampling file is given in Appendix D. The data was cleaned, and outliers were examined and validated before joining the soil sampling file with the sampling points of the shape file.

#### **5.4. Software Environment**

The technologies used in the generation of automated soil fertility maps (SFM) are listed below:

- hardware: system compatible with ArcGIS Software,
- software: operating system Windows version 7 and above,
- application software: advanced license of ArcGIS Desktop (ArcMap) with spatial analyst extension,
- ArcPy: a site-package available within the ArcGIS Desktop (ArcMap),
- HTML: the HyperText Markup Language (HTML) which is a standard markup language for documents designed and displayed in a web browser.

# **6. Methods**

## **6.1. Architecture and Description of the SFMToolbox**

The SFMToolbox's architecture has three divisions:

- 1) data,
- 2) ArcToolbox,
- 3) HTML (Fig. 8).

#### **Data division**

Data division includes the collection of data from different sources like government or private organizations, cleaning, and processing of received data. Then this data will be digitized with the help of GIS software and this data converted to a spatial data format. The next step was the collection of soil analysis data from a laboratory for the samples, which were collected from different places in the study area along with their longitude and latitude values and having a specific survey number for each sampling point. Based on the survey number the soil laboratory data will be joined with the cadastral map shape file. The joined shape file will be used for further analysis and map preparation. The steps of the data division are as follows:

- 1. Collecting or gathering data from different sources.
- 2. Cleaning, outliers management, and processing.
- 3. Collecting laboratory analysis of soil samples, digitization of cadastral maps and administrative layers.
- 4. Joining the cadastral map with the soil analysis data by using survey number as a unique ID in both files.

#### **ArcToolbox**

The purpose of the SFMToolbox is to create the required files automatically. The toolbox was designed based on ArcPy, a scripting language available with ArcMap for ArcGIS Desktop.

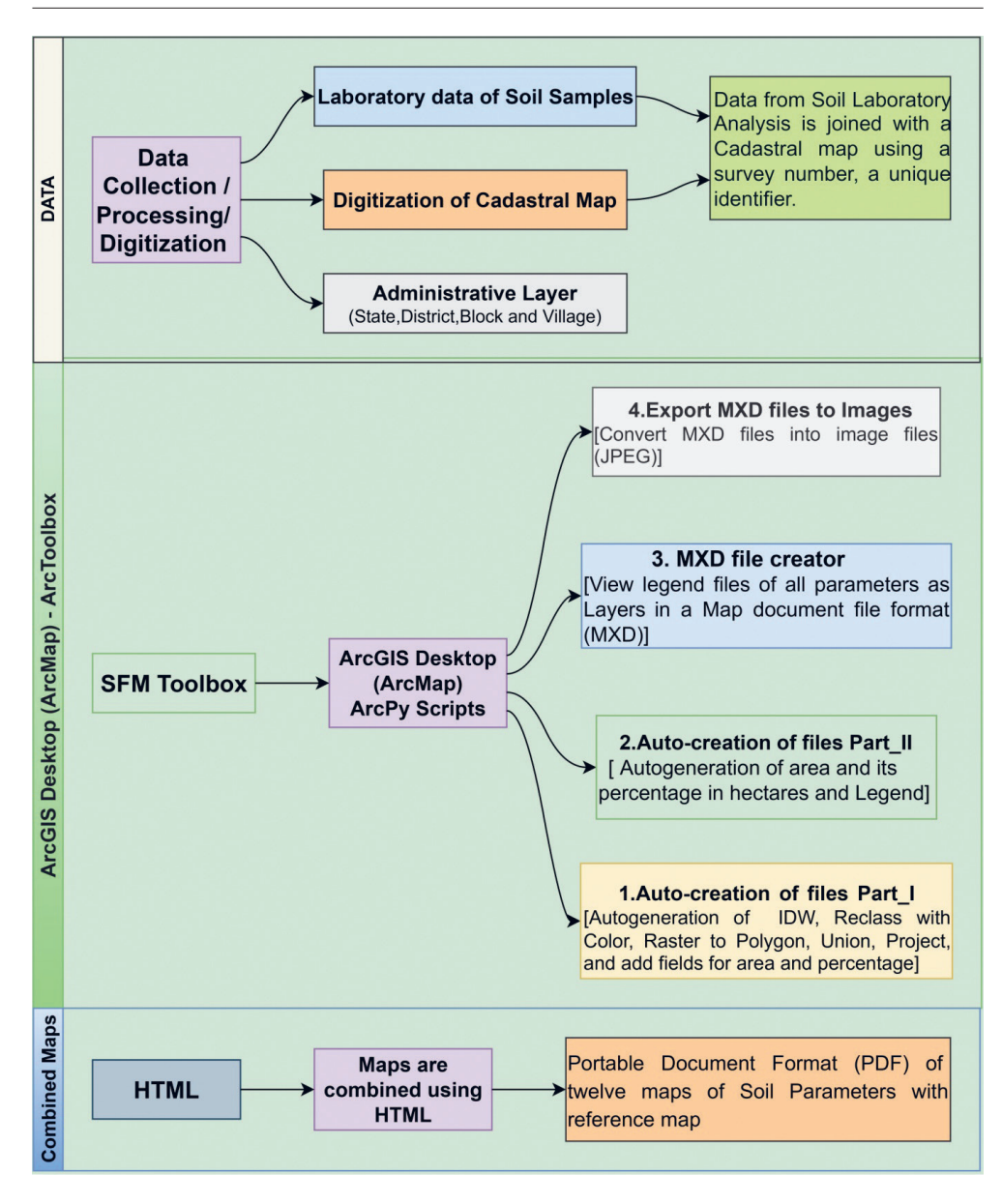

**Fig. 8.** Architecture of the SFMToolbox

This toolbox has four Python scripts:

- 1) Auto-generated files Part I,
- 2) Auto-generated files Part II,
- 3) MXD File Creator,
- 4) Export MXD to JPEG.

**Auto-generated files Part I.** The purpose is to generate Inverse Distance Weighting (IDW) interpolation, reclass, add color to reclass, raster to polygon file conversion, union files, project, and add fields to store area and its percentage [ha] for all 12 soil parameters at a time as a batch file. The values of reclass and color are as per the specifications given in this paper. Only input (source) files are needed to provide the output files are generated automatically based on the first five characters of the sampling points file to save time and avoid human intervention.

**Auto-generated files Part II.** The purpose is to calculate the area [ha] and its percentage, summary statistics (pivot tables), join DBF files (defined in this paper), and the reclass (with color) files to generate automatic legend. Note that you manually insert the title, legend (auto-generated), north arrow, and scale bar for map publication.

**MXD File Creator.** This script is for viewing all auto-generated legend files into layers, created in Auto-generated files Part II. The MXDs of parameters create by selecting or deselecting layers.

**Export MXD to JPEG.** This script is used for exporting MXD files (map document files) into an image file format (JPEG) with a paper size of A3, but the paper size may be A0 or A4, and also for exporting into a Portable Document Format (PDF) as well.

#### **HTML**

The HyperText Markup Language, or HTML, is a markup language used to view all soil fertility maps at a glance with a reference map.

Once the 12 parameter maps are generated, the next step is to combine all maps along with the reference map (administration/location map). Using ArcGIS the user can combine 12 parameter maps along with a reference map, but it takes longer and sometimes the system may hang, hence we chose HTML. Using HTML we have created a table where we can combine maps and export it to a single PDF. We have used only cascading style sheets (CSS) for flexibility in PDF size (A0/A3/A4). The default size of the PDF is A0 size.

#### **6.2. The Process Involved in Creating Files through the SFMToolbox**

The process involved in creating files through the SFMToolbox is carried out in fourteen steps as follows:

- 1. The creation of a digital cadastral map with a survey number as a unique identifier.
	- 1.1. Development of a village sampling file.
	- 1.2. Development of a village outer boundary file for use in the IDW extent.
- 1.3. Village file creation without miscellaneous files to be used in the IDW mask.
- 1.4. Creation of the village file with the miscellaneous files (rivers, roads, canal, water bodies, tank and built-up areas etc.) to be used to get the area of the village.
- 1.5. Collect soil information of 12 soil parameters (as mentioned in this paper, along with survey numbers of the study area).
- 2. Soil analysis of laboratory data joined with a digital cadastral map (survey number as a common attribute for joining files).
- 3. The IDW interpolation technique is applied to compute an average value for un-sampled locations using values from nearby weighted locations, including processing extent. The properties of IDW, processing extent (village outer boundary), and mask (village without miscellaneous) are needed to set up.
- 4. Reclass according to the specifications given in Appendix A, which is inbuilt in ArcPy script.
- 5. Add color to the reclassification files according to the specifications given in Appendix A. Reclassification and addition color files are inbuilt within the ArcPy script.
- 6. Conversion of reclassification (raster) files to polygon files.
- 7. Merging the polygon and miscellaneous files (union).
- 8. The project of union files.
- 9. Add two fields, namely area [ha] and percentage, needed to create.
- 10. Calculate area [ha] and its percentage, by grouping grid values (pivot table) using summary statistics files.
- 11. To get the legend along with the area, including miscellaneous files, join the DBF file (see Appendix B) of the parameters with the summary statistics files generated in step 11.
- 12. The process is automatic for above mentioned steps 1–12 for all 12 soil parameters, as a batch file at one time.
- 13. To produce a final map, go to the layer properties of the desired parameter of the legend file, created in above mentioned step 12, then go to Symbology  $\rightarrow$  Unique values  $\rightarrow$  choose Value field  $\rightarrow$  select Legend – click Apply and save it as an MXD file (map document file of ArcMap). Repeat the same process for the remaining parameters as well. Next, insert the title, north arrow, and scale manually, due to the limitations of "arc.mapping". At this stage, an assumption is that 12 MXD files (raster) are created for all soil parameters.
- 14. Export all 12 MXD files into JPEG files at one time as a batch (A3 size chosen in this study).

The description of required source files (S) and auto-generated (A) files are in Table 1.

Table 1. The description of the required source files (S) and the auto-generated (A) files **Table 1.** The description of the required source files (S) and the auto-generated (A) files

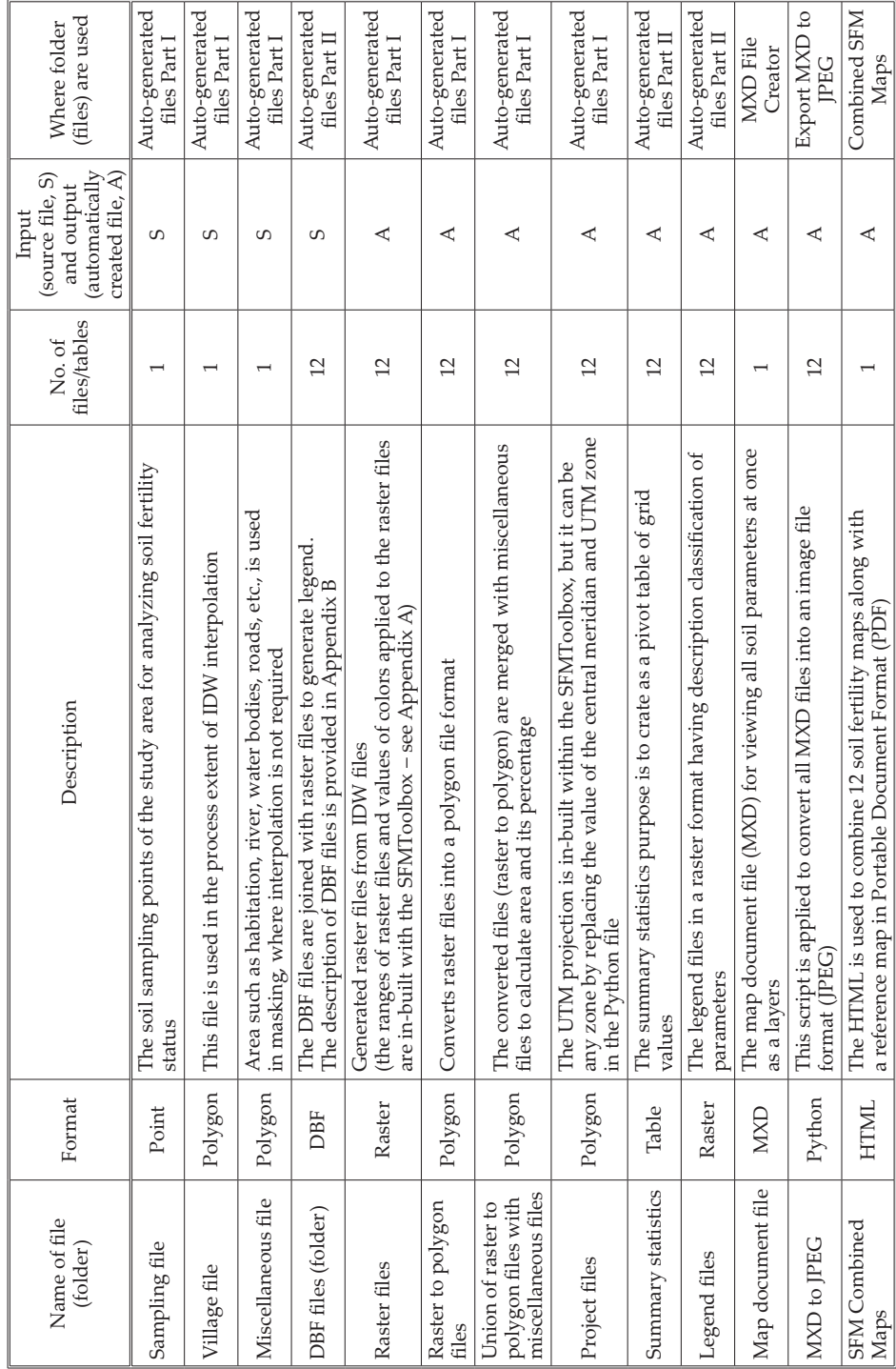

#### **6.3. Implementation of Toolbox**

In this study, the soil fertility maps were generated based on the specifications mentioned in the scheme of the Soil Health Card (SHC) of the Government of India (see Appendix A), which can be used to estimate the requirement of fertilizers required for the farmers. Accordingly, with the help of soil fertility status, the government may take timely decisions on the judicious use of fertilizers that will help improve the economic condition of farmers and also reduce the excessive use of fertilizers. Thus, this study developed a new toolbox using ArcPy programming, a site package in ArcGIS compatible with ArcMap 10.x for the automatic generation of soil fertility maps which was achieved easily, quickly, efficiently, accurately and reduced the time required tremendously. Any non-GIS person with limited skills can operate the proposed toolbox so that we can save time, human resources, and costs.

To set up the SFMToolbox tools, the user needs to download the compressed file "SFMToolbox.zip" and unzip it. Then they need to start ArcGIS, an open panel of ArcToolbox, right-click on "ArcToolbox", and select "Add Toolbox", then add a new toolbox, "SFMToolbox", to the ArcToolbox panel having four tools, namely: Auto-generated files Part I, Auto-generated files Part II, MXD File Creator, and Export MXD to IPEG (Fig. 9).

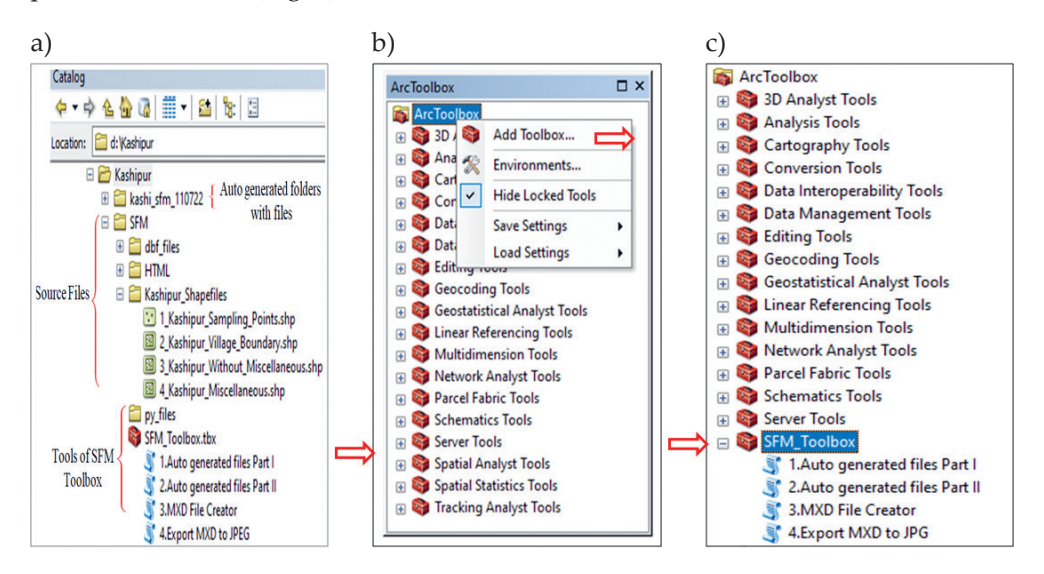

**Fig. 9.** Description of folder, files and tools: a) folders and files of SFMToolbox; b) adding tools into ArcToolbox; c) adding SFMToolbox

The folder contains three more folders named: "py", "DBF", and "HTML". The details of Python files (.py) and HTML files are visible outside of ArcGIS. The Auto-generated files Part I Python script file can only be opened to change the projection and the central meridian. There is no need to change the other source code. The required user input and output are described in user interface of the toolbox in detail.

#### **User interface of the SFMToolbox**

The SFMToolbox was developed based on the ArcPy site package of ArcGIS Desktop (ArcMap) with a valid spatial analyst license as an extension, which is essential for the automatic map generation of soil fertility of 12 parameters as a batch file. The toolbox interfaces are user-friendly; users need to provide the only required inputs, and it automatically created output files based on the first five characters in the sampling points file due to the size limitation of raster files in ArcGIS software. The toolbox simplifies the spatial distribution of soil parameters by reducing repetitive and time-consuming processes. Since producing 12 parameters in a traditional manner takes 3–5 hours, it has both time and manpower costs. Hence the proposed toolbox reduces the time required to 10–15 minutes with minimum human intervention. The toolbox simplifies the spatial distribution of soil parameters by reducing repetitive and time-consuming processes. The SFMToolbox has four tools, namely: Auto-generated files Part I, Auto-generated files Part II, MXD File Creator, and Export MXD to JPEG. An ordinary user can run it without knowledge of GIS. The user interface of the SFMToolbox is given in Figure 10.

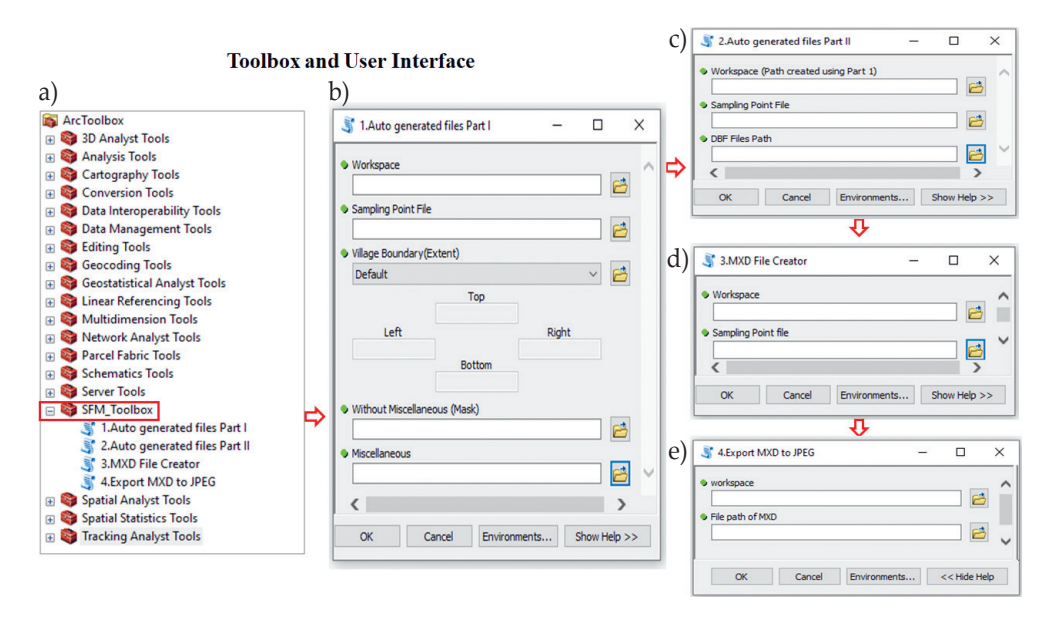

**Fig. 10.** The user interface of the SFMToolbox: a) tools of SFMToolbox and interfaces; b) Auto-generated files Part I; c) Auto-generated files Part II; d) MXD File Creator; e) Export MXD to JPEG

Auto-generated files Part I is an interface for auto-generate Inverse Distance Weighting (IDW) interpolation, reclass, add colors to reclass, raster to polygon file conversion, union files, project, and add fields to store area [ha] and its percentage for all 12 soil parameters at a time as a batch. The values of reclass and color are as per the specifications described in Appendix A. The user needs to supply input (source) files; it created the output files automatically based on the first five characters of the sampling points file to save time, uniformity, and avoid human intervention.

Auto-generated files Part II is an interface for calculating the area [ha] and its percentage. Summary statistics (pivot tables), joining DBF files (see Appendix B) with reclass (along with color) files to generate an automatic legend. Due to ArcPy mapping limitations, users must manually (drag-drop) insert the title, legend (autogenerated), north arrow, and scale bar for map publication.

The ArcPy script of the MXD File Creator interface is for viewing all auto-generated legend files in the layers created in Auto-generated files Part II.

The user interface of the tool Export MXD to JPEG applies to exporting a map document format (MXD) into an image file format (JPEG).

Appendices C.1, C.2, C.3, and C.4 contain details about the parameters, data type, and explanations for the Auto-generated files Part I, Auto-generated files Part II, MXD File Creator, and Export MXD to JPEG, respectively.

#### **7. Results**

This section discusses the user interface, execution, and results of the SFMToolbox. The user interface, execution, and results of the ArcPy script for Auto-generated files Part I are available in Figures 11–13, respectively. After successfully running Auto-generated files Part I, a folder, namely "kashi\_sfm\_110722", was created under the workspace folder, namely "Kashipur" (Fig. 17a), was created with the first five characters of the sampling point file. The user needs to refresh the workspace to view folders and files. The "Kashipur" folder contains 60 output files, namely: IDW – 12, reclass – 12, raster to polygon – 12, union files – 12, and project – 12, of 12 soil parameters (Fig. 18b–f). These auto-created files are applied in Auto-generated files Part II.

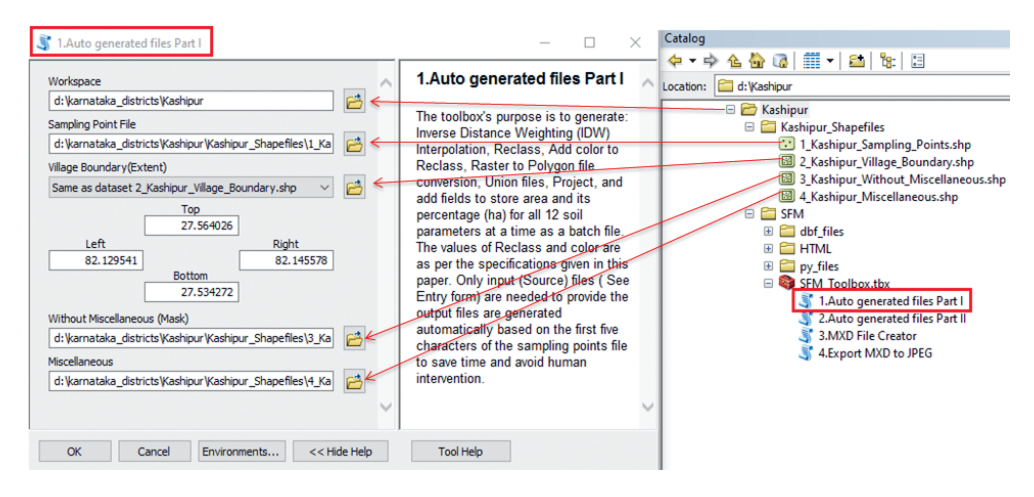

**Fig. 11.** User interface of Auto-generated files Part I with input files and folders

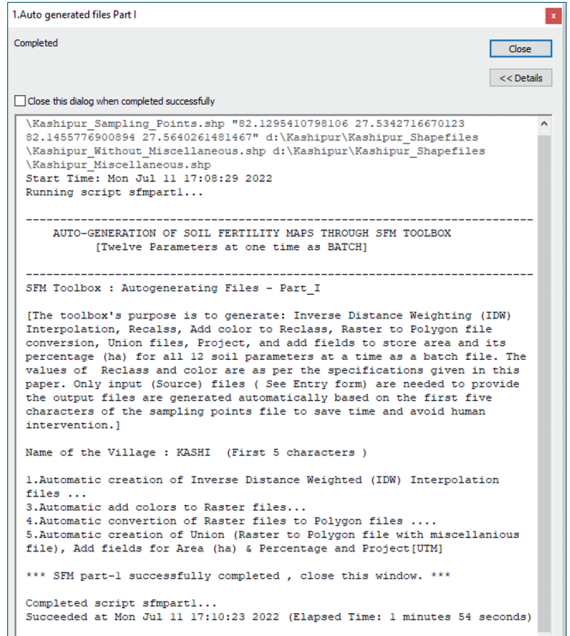

**Fig. 12.** Execution of ArcPy script of Auto-generated files Part I

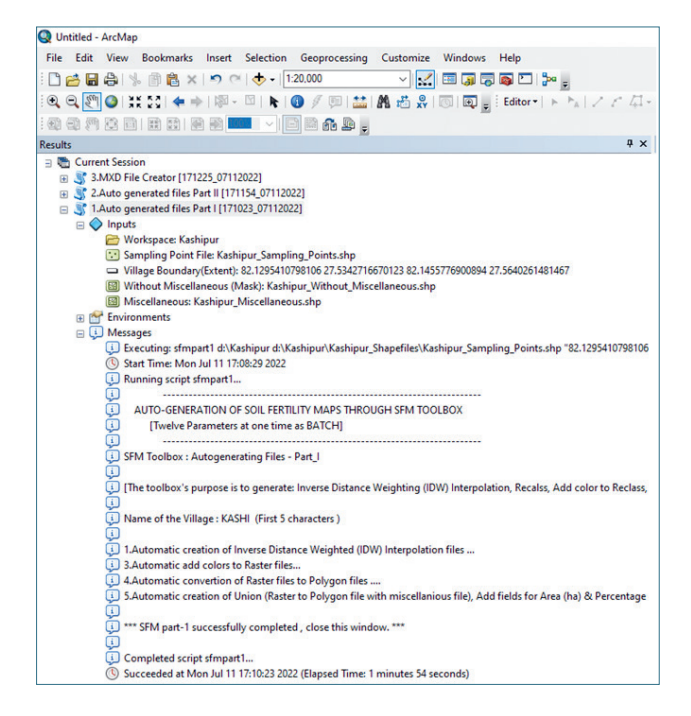

**Fig. 13.** Results of ArcPy script of Auto-generated files Part I

After running the script for the Auto-generated files Part I, the user needs to run the Auto-generated files Part II. The user interface, execution, and results of the ArcPy script for Auto-generated files Part II are available in Figures 14–16.

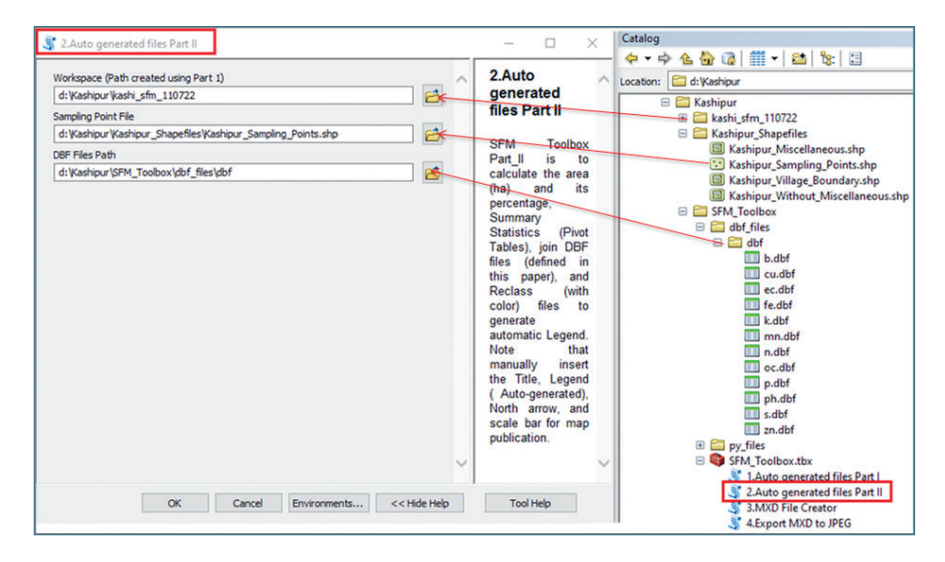

**Fig. 14.** User interface of Auto-generated files Part II with input files

| 2. Auto generated files Part II                                                                                                    |  |
|----------------------------------------------------------------------------------------------------|--|
| Completed<br>Close                                                                                                    |  |
| << Details                                                                                                    |  |
| Close this dialog when completed successfully                                                                                                    |  |
| Executing: sfmpart2 d:\Kashipur\kashi sfm 110722 d:\Kashipur<br>\Kashipur Shapefiles\Kashipur Sampling Points.shp d:\rao personal<br>\sfm paper\SFM Toolbox\dbf files\dbf<br>Start Time: Mon Jul 11 17:10:55 2022<br>Running script sfmpart2                                                                                                    |  |
| AUTO-GENERATION OF SOIL FERTILITY MAPS THROUGH SFM TOOLBOX<br>[Twelve Parameters at one time as BATCH]                                                                                                    |  |
| SFM Toolbox : Autogenerating Files - Part II                                                                                                    |  |
| Name of the Village : KASHI (First 5 characters)<br>1. Calculating area (ha) and its percentage<br>2. Calculating Summary Statistics  (Sum of area, percentage group by<br>GRIDCODE)<br>3. Joining Summary Statistics file with dbf file (Legend Description)<br>4. Join Reclass raster with Legend description  to generate Legend for all<br>12 parameters |  |
| Folder name : kashi mxd created, store mxd files in this folder<br>Folder name : kashi jpeg created, store JPEG files                                                                                                    |  |
| 1. If no errros, Maps are generated for 12 parameters .<br>2. Note that there are $12*7=84$ files (first five characters of village<br>name and parameter name).                                                                                                    |  |
| 3. Drag file name having legend name (Example: kashi lgnd b) one<br>parameter at one time only<br>4. Select properties (right click) on file in Sr. No.3,                                                                                                    |  |
| 5. Goto symbology->unique values -> under the value field -> select<br>LEGEND , apply and ok                                                                                                    |  |
| 6. Insert Legend of paramter.<br>7. Insert Title, Scale bar and North arrow.<br>8. Save as mxd (Example b.mxd for Boron.                                                                                                    |  |
| Completed script sfmpart2<br>Succeeded at Mon Jul 11 17:11:54 2022 (Elapsed Time: 58.92 seconds)                                                                                                    |  |

**Fig. 15.** Execution of ArcPy script of Auto-generated files Part II

|                | Untitled - ArcMap |                                               |                                                                                                    |                                           |  |                                                                                                    |
|----------------|-------------------|-----------------------------------------------|----------------------------------------------------------------------------------------------------|-------------------------------------------|--|----------------------------------------------------------------------------------------------------|
| File           |                   | <b>Edit View Bookmarks</b>                    | Insert                                                                                                    | Selection Geoprocessing Customize Windows |  | Help                                                                                                    |
|                |                   | $\Rightarrow$<br>$\mathbb{R} \times$<br>图     | $\bullet$ - 1:20,000<br>$\Omega$                                                                                                    |                                           |  | eggg d'a                                                                                                    |
|                |                   |                                               |                                                                                                    |                                           |  | ト  ● / 回  益  萬 過 ☆  回  回  -   Editor   ト ^』  / / 4                                                                 |
|                |                   | 2020 2020 2020                                |                                                                                                    | $\sim$ 18 m $\mathbf{A}$ .                |  |                                                                                                    |
| <b>Results</b> |                   |                                               |                                                                                                    |                                           |  | $4 \times$                                                                                                    |
|                | Current Session   |                                               |                                                                                                    |                                           |  |                                                                                                    |
|                |                   | <b>E S.MXD File Creator [171225_07112022]</b> |                                                                                                    |                                           |  |                                                                                                    |
|                |                   |                                               | <b>■ S</b> 2.Auto generated files Part II [171154_07112022]                                                                                                    |                                           |  |                                                                                                    |
|                | $\Box$ Inputs     |                                               |                                                                                                    |                                           |  |                                                                                                    |
|                |                   |                                               | Workspace (Path created using Part 1): kashi_sfm_110722                                                                                                    |                                           |  |                                                                                                    |
|                |                   |                                               | Sampling Point File: Kashipur_Sampling_Points.shp                                                                                                    |                                           |  |                                                                                                    |
|                |                   | <b>DBF Files Path: dbf</b>                    |                                                                                                    |                                           |  |                                                                                                    |
|                |                   | <b>Environments</b>                           |                                                                                                    |                                           |  |                                                                                                    |
|                | □ Li_ Messages    |                                               |                                                                                                    |                                           |  |                                                                                                    |
|                |                   |                                               |                                                                                                    |                                           |  | Executing: sfmpart2 d:\Kashipur\kashi_sfm_110722 d:\Kashipur\Kashipur_Shapefiles\Kashipur_Sampling_Points.shp [فيا |
|                |                   |                                               | (5) Start Time: Mon Jul 11 17:10:55 2022                                                                                                    |                                           |  |                                                                                                    |
|                |                   | Running script sfmpart2                       |                                                                                                    |                                           |  |                                                                                                    |
|                | ⊕                 |                                               |                                                                                                    |                                           |  |                                                                                                    |
|                | o                 |                                               | AUTO-GENERATION OF SOIL FERTILITY MAPS THROUGH SFM TOOLBOX                                                                                                    |                                           |  |                                                                                                    |
|                | ¢                 |                                               | [Twelve Parameters at one time as BATCH]                                                                                                    |                                           |  |                                                                                                    |
|                | $\blacksquare$    |                                               |                                                                                                    |                                           |  |                                                                                                    |
|                |                   |                                               | SFM Toolbox : Autogenerating Files - Part_II                                                                                                    |                                           |  |                                                                                                    |
|                | Ð                 |                                               |                                                                                                    |                                           |  |                                                                                                    |
|                |                   |                                               | Name of the Village : KASHI (First 5 characters)                                                                                                    |                                           |  |                                                                                                    |
|                |                   |                                               | 1. Calculating area(ha) and its percentage                                                                                                    |                                           |  |                                                                                                    |
|                |                   |                                               | (SRIDCODE) 2.Calculating Summary Statistics (Sum of area, percentage group by GRIDCODE ليفا                                                                     |                                           |  |                                                                                                    |
|                |                   |                                               | (3.Joining Summary Statistics file with dbf file (Legend Description)                                                                                           |                                           |  |                                                                                                    |
|                |                   |                                               | 4.Join Reclass raster with Legend description to generate Legend for all 12 parameters لفايا<br>Folder name : kashi_mxd created, store mxd files in this folder |                                           |  |                                                                                                    |
|                |                   |                                               | Folder name : kashi_jpeg created, store JPEG files                                                                                                    |                                           |  |                                                                                                    |
|                |                   |                                               | 1. 1. If no errros, Maps are generated for 12 parameters.                                                                                                    |                                           |  |                                                                                                    |
|                |                   |                                               | .(2.Note that there are 12*7=84 files (first five characters of village name and parameter name). [3]                                                           |                                           |  |                                                                                                    |
|                |                   |                                               | 3. Drag file name having legend name (Example:kashi_lgnd_b) one parameter at one time only                                                                      |                                           |  |                                                                                                    |
|                |                   |                                               | 4. Select properties (right click) on file in Sr. No.3,                                                                                                    |                                           |  |                                                                                                    |
|                |                   |                                               | 5. Goto symbology-> unique values -> under the value field -> select LEGEND ,apply and ok                                                                       |                                           |  |                                                                                                    |
|                |                   | [i] 6. Insert Legend of paramter.             |                                                                                                    |                                           |  |                                                                                                    |
|                |                   |                                               | 7. Insert Title, Scale bar and North arrow.                                                                                                    |                                           |  |                                                                                                    |
|                |                   |                                               | 8. Save as mxd (Example b.mxd for Boron.                                                                                                    |                                           |  |                                                                                                    |
|                |                   | [i] Completed script sfmpart2                 |                                                                                                    |                                           |  |                                                                                                    |
|                |                   |                                               | Succeeded at Mon Jul 11 17:11:54 2022 (Elapsed Time: 58.92 seconds)                                                                                             |                                           |  |                                                                                                    |
|                |                   |                                               |                                                                                                    |                                           |  |                                                                                                    |

**Fig. 16.** Results of ArcPy script of Auto-generated files Part II

Three folders were auto-created during execution, namely "kashi\_temp", "kashi\_mxd", and "kashi\_jpeg" (Fig. 17b–d). The folder "kashi\_temp" to store map document files (MXD) has layers of all parameters to view at a glance as a single MXD file; the "kashi\_mxd" to store 12 MXD files; and a third folder, "kashi\_jpeg" is used to store image files (JPEG). The auto-created files under these three folders are available in Figure 17. There are 24 auto-crated files, namely summary-statistics (12), and legend (12) (Fig. 18g, h). 84 numbers of output files are generated using the tools for Auto-generated files Part I and II (Fig. 18).

After running the script of the MXD File Creator, the user interface, execution, and results of the ArcPy script are given in Figures 19–21, respectively. One should double-click "kashi\_temp.mxd", a map document file (MXD) created under the folder, namely "kashi\_sfm\_110722", to view the content in the auto-generated legend files (Fig. 22) of 12 parameters as layers (Fig. 18h).

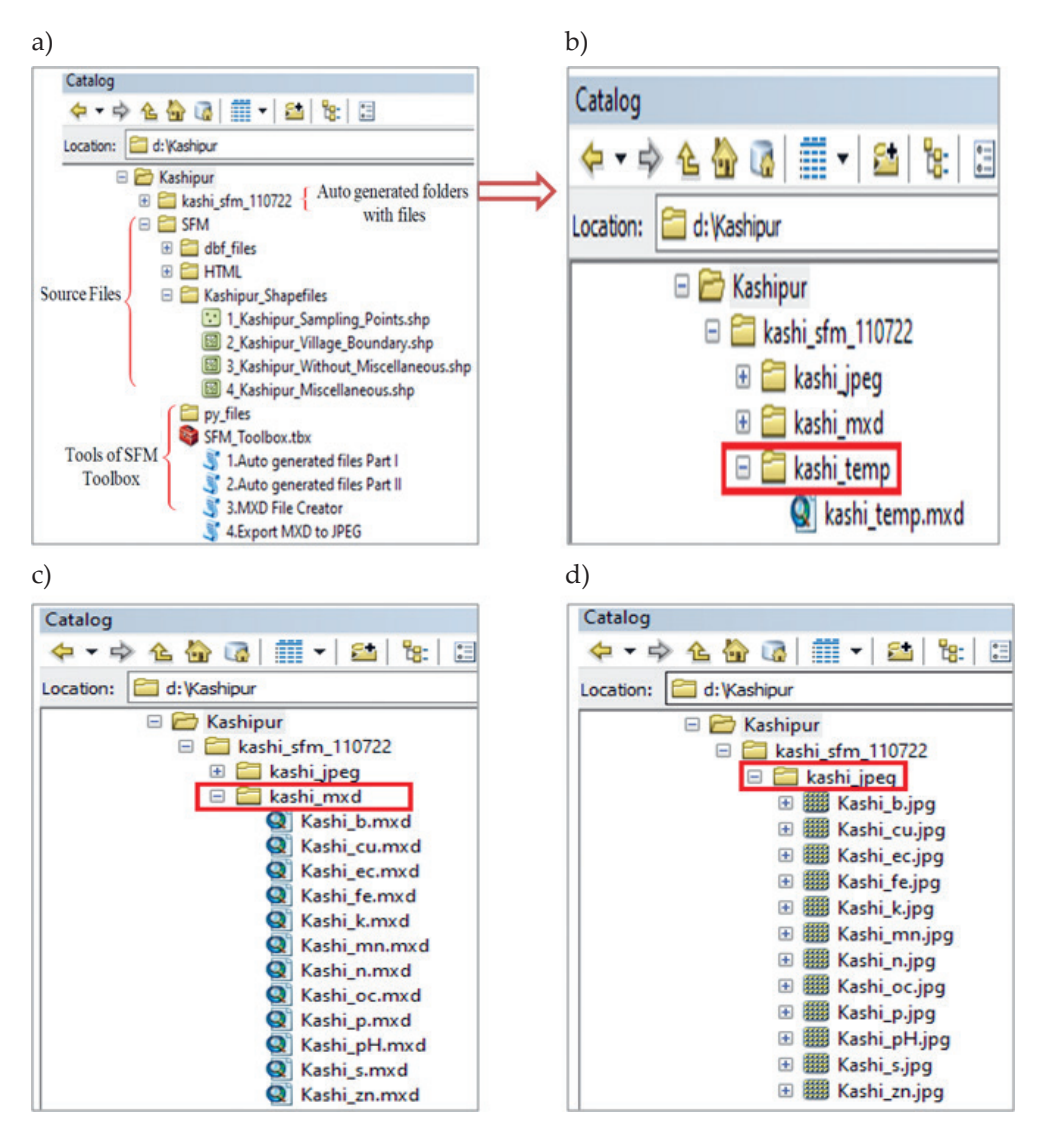

**Fig. 17.** Required and auto-generated folders and files: a) required folders and files for SFMToolbox;

b) auto-created map document file (MXD) having layers of all parameters;

c) MXD files of soil parameters; d) auto-created image files (JPEG)

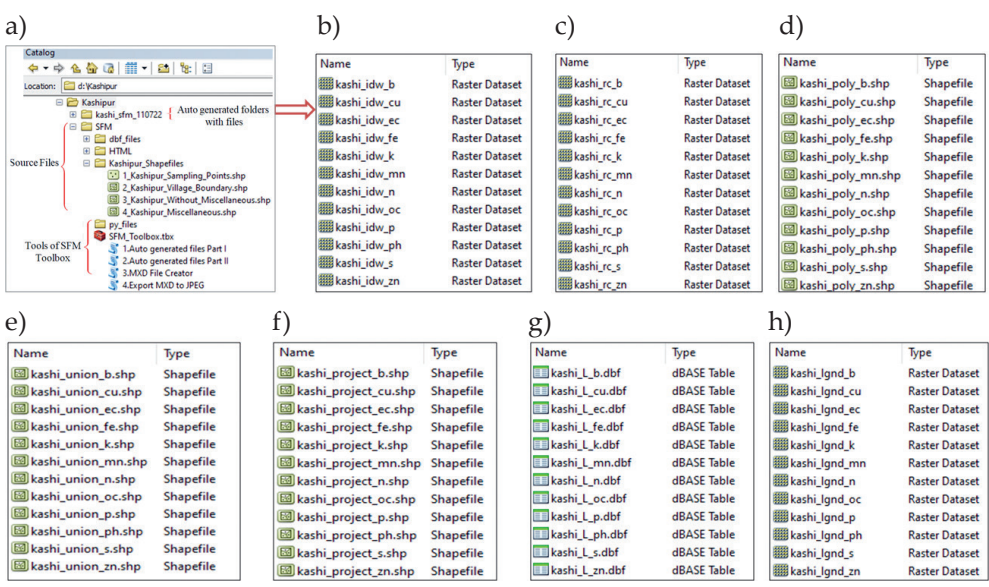

**Fig. 18.** Description of auto-generated files: a) names of source files and auto-generated folder; b) IDW files; c) reclass (with color) files; d) polygon files (after raster conversion); e) union files (polygon files with miscellaneous files); f) projection files (UTM); g) summary statistics (pivot table of grid); h) legend

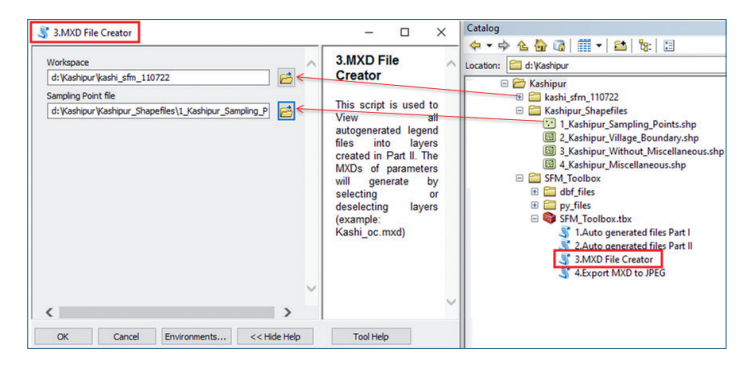

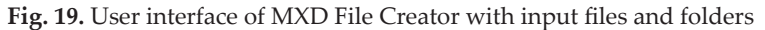

| 3.MXD File Creator                                                                         |            |
|--------------------------------------------------------------------------------------------|------------|
| Completed                                                                                  | Close      |
|                                                                                            | << Details |
| Close this dialog when completed successfully                                              |            |
| Executing: mxd d:\Kashipur\kashi sfm 110722 d:\Kashipur                                    |            |
| \Kashipur Shapefiles\Kashipur Sampling Points.shp                                          |            |
|                                                                                            |            |
| Start Time: Mon Jul 11 17:12:21 2022                                                       |            |
| Running script mxd                                                                         |            |
| Lavers are added now create maps and save as a MXD                                         |            |
| Completed script mxd<br>Succeeded at Mon Jul 11 17:12:25 2022 (Elapsed Time: 3.67 seconds) |            |

**Fig. 20.** Execution of ArcPy script of MXD File Creator

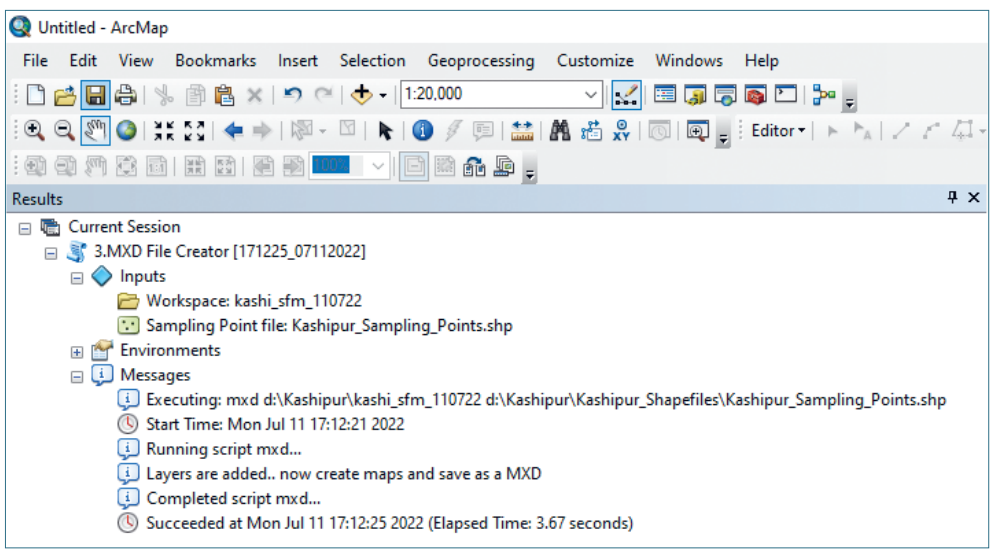

#### **Fig. 21.** Results of ArcPy script of MXD File Creator

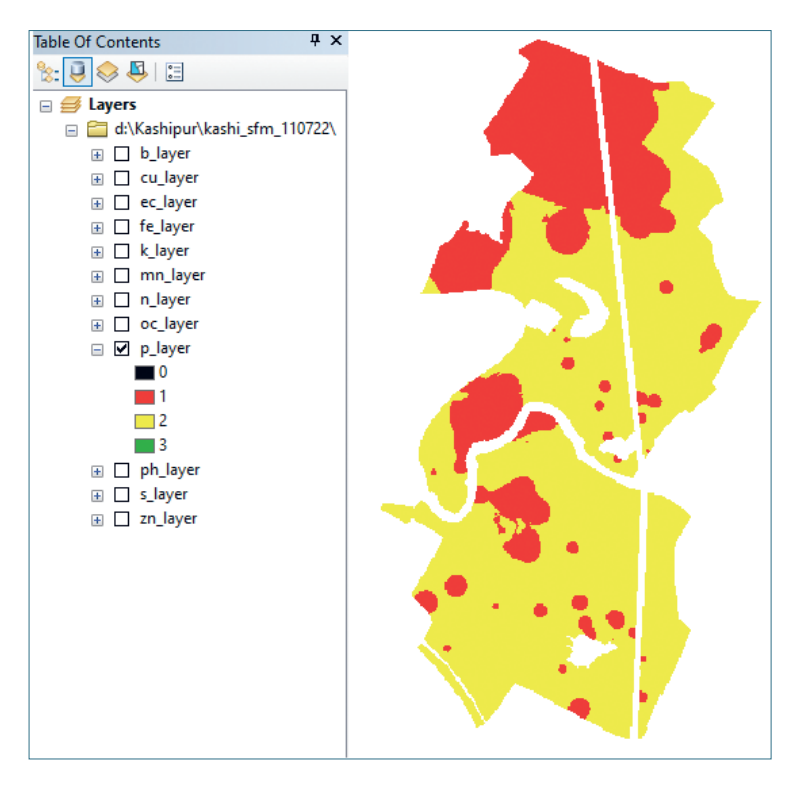

**Fig. 22.** A view of layers of all 12 parameters (showing example of phosphorus by selecting layer)

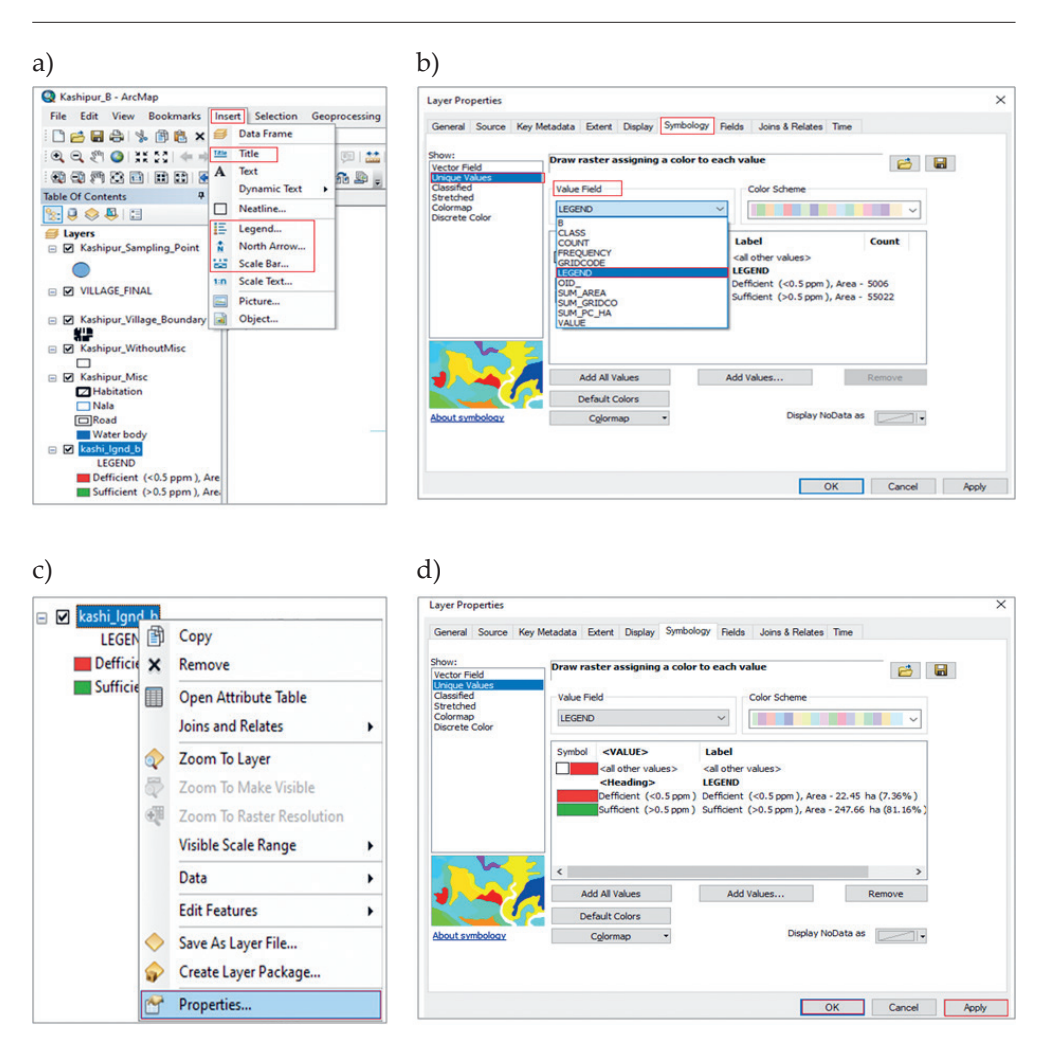

**Fig. 23.** Description of legend insert process: a) process for manually insert – Title, North Arrow, Scale Bar and Legend; b) click on Properties to show Symbology; c) click on Symbology  $\rightarrow$  Unique values  $\rightarrow$  Value field  $\rightarrow$  select Legend; d) click Apply and OK to insert legend into map

Next, select any parameter layer  $\rightarrow$  go to properties by right-clicking  $\rightarrow$  go to Symbology  $\rightarrow$  Unique values  $\rightarrow$  choose Value field  $\rightarrow$  select Legend  $\rightarrow$  click Apply and OK to insert the legend.

Due to the limitation of "arc.mapping" as discussed in the section "Limitations of Literature Review", to view the details of the legend on the map, manually insert legend, title, scale bar, etc., and save to an MXD file, namely "kashi\_b.mxd", similarly created MXD files for other parameters also (Fig. 23).

After running a script to Export MXD to JPEG, the user interface, execution, and results of the ArcPy script are given in Figures 24–26, respectively. The created output images (JPEG) are available in the folder, namely "kashi\_jpeg".

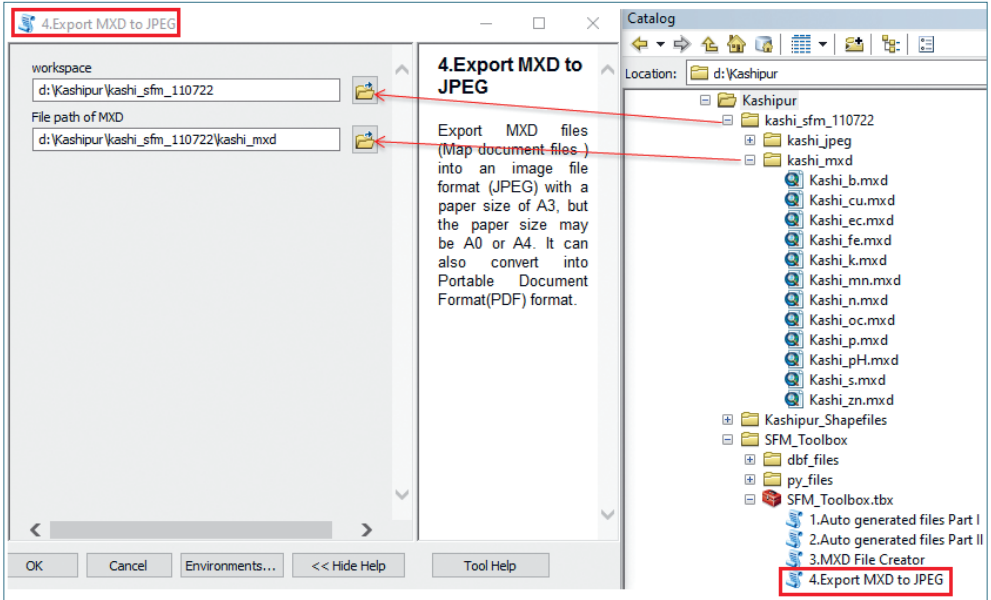

**Fig. 24.** User interface of Export MXD to JPEG with input files and folders

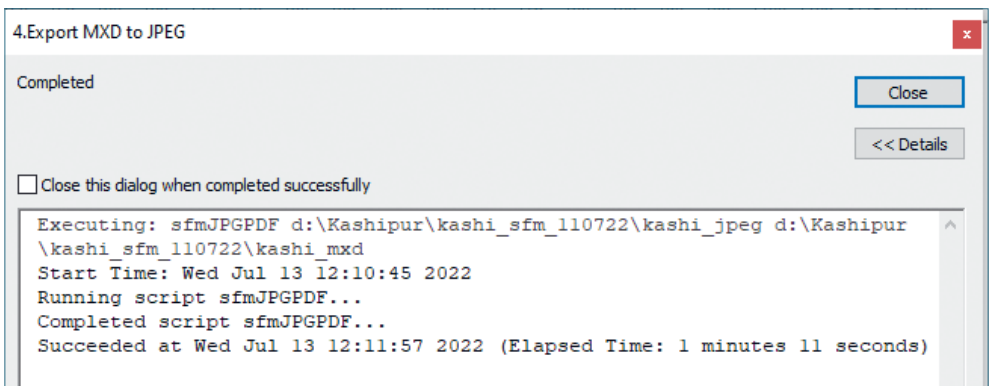

**Fig. 25.** Execution of ArcPy script of Export MXD to JPEG

HyperText Markup Language (HTML) is applied to combine maps of 12 soil parameters along with a reference map. The output of the HTML is available in Figure 27. It can be exported by a print option to save the result as a pdf by selecting print options, it can be downloaded in sizes A0, A3, or A4 (default A3 size).

| <b>Results</b>                                                                                        |
|----------------------------------------------------------------------------------------------------|
| <b>■</b> Current Session<br>$\equiv$                                                                  |
| □ S 4.Export MXD to JPEG [121157_07132022]                                                            |
| $=$<br>nputs                                                                                          |
| workspace: kashi ipeg                                                                                 |
| File path of MXD: kashi mxd                                                                           |
| Environments<br>$\overline{+}$<br>P.                                                                  |
| Messages<br>لفا<br>$=$                                                                                |
| Executing: sfmJPGPDF d:\Kashipur\kashi_sfm_110722\kashi_jpeg d:\Kashipur\kashi_sfm_110722\kashi_mxd [ |
| Start Time: Wed Jul 13 12:10:45 2022                                                                  |
| I Running script sfmJPGPDF                                                                            |
| Completed script sfmJPGPDF                                                                            |
| Succeeded at Wed Jul 13 12:11:57 2022 (Elapsed Time: 1 minutes 11 seconds)                            |

**Fig. 26.** Results of ArcPy script of Export MXD to JPEG

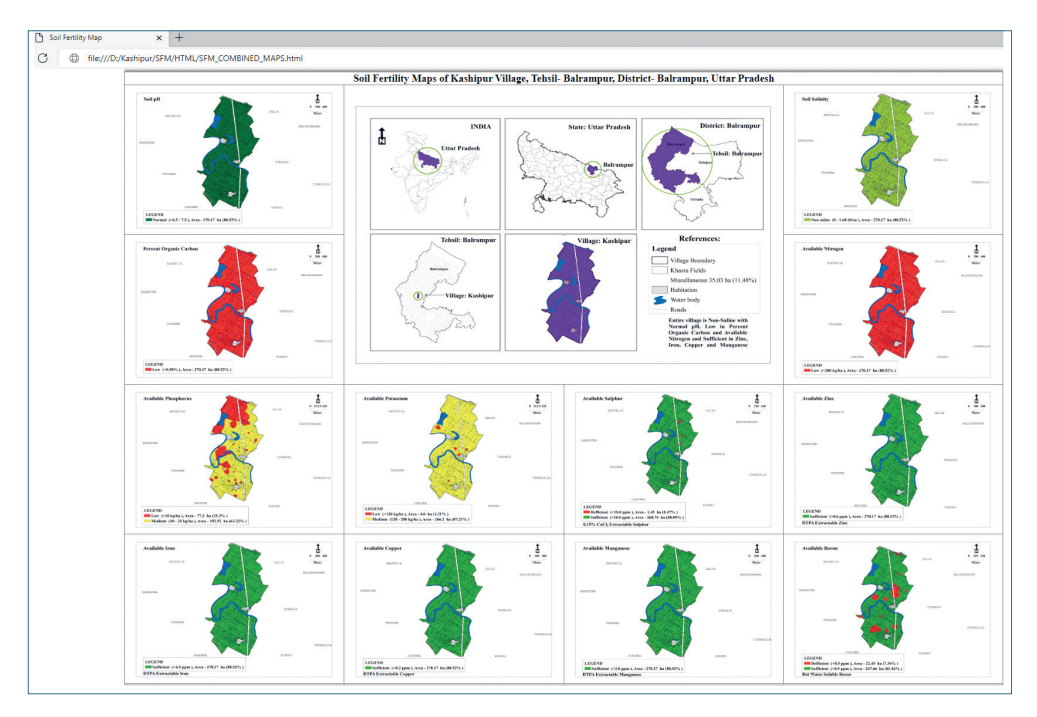

**Fig. 27.** Twelve parameters soil fertility maps of village – Kashipur, tehsil – Balrampur, district – Balrampur, and state – Uttar Pradesh, India

# **8. Discussion**

One main advantage of the tool developed here is that it does not involve human intervention in providing the output files, which will be generated automatically by the toolbox itself based on the first five characters of the sampling point file and parameters to save time, speed, accuracy, and uniformity. A toolbox-assisted production of digital SFM maps has not yet been developed because of the requirements of a combination of software technologies. To date, there have been no known studies on the automation of repetitive tasks in soil fertility maps using ArcPy in ArcGIS. Therefore, there is a need for an automated or semi-automated tool that can generate maps quickly. Workflow technology automates data processing for improved efficiency. Thus, SFMToolbox, an ArcGIS Python toolbox developed in ArcGIS Desktop (ArcMap) to perform geoprocessing tasks for the automatic production of maps of 12 soil fertility parameters, namely: pH, EC, OC, available N, P, K, S, Fe, Mn, Zn, Cu, and B at a time. This toolbox was built using the Python programming language  $(v2.7.x)$  from ArcPy, which is a site package within the ArcGIS (a commercial geographic information system (GIS) environment). The toolbox is tested using ArcMap version 10.3 to 10.8.1 with an advanced licence and spatial analyst, but it may work with previous versions as well. The toolbox is user-friendly; users can only provide input; it automatically creates output files based on the name of the sampling point file and stored in the defined workspace. This toolbox can be used along with other decision support systems, such as those used for crops, soil, fertilizers, watersheds, weather, etc. The toolbox may be useful for both public and private organisations to make decisions on time. The SFMToolbox was compared with maps generated manually. It was found that the time for the generation of maps was reduced tremendously. On an average, using the model, it takes about 30 minutes compared with the manual method, which takes about 3 hours to generate 12 parameter soil fertility maps. Therefore, using the toolbox used in this paper can save time, costs, and human resources. The result shows the soil fertility status of Kashipur village and according to this status entire village is non saline with normal pH, low in percent organic carbon and available nitrogen, medium for available phosphorus and potassium, sufficient in zinc, iron, copper and manganese. It may give the general fertilizer prescription for a particular crop based on these values for obtaining higher production, reducing the costs of cultivation, and improving soil health.

## **9. Limitations**

Due to the flexibility of the software, the proposed toolbox was developed using ArcGIS Desktop (ArcMap 10.x) with the spatial analyst extension. The ArcGIS Desktop (ArcMap) is a commercial Geographical Information System, so users must have an advanced license with a spatial analyst extension to run the SFMToolbox. The toolbox can only run on ArcGIS Desktop (ArcMap) version 10.x. The Python interaction with ArcGIS is mainly limited to reading and writing data, editing the properties of project files, and running the tools that are available in ArcGIS [54]. The ArcPy package doesn't provide functionality for creating the map series, but it facilitates the export of an existing map series [55].

#### **10. Future Scope**

The toolbox was developed using a standalone script of the ArcPy module in ArcGIS because of its flexibility. ArcGIS is licensed commercial GIS software, so the user needs to have a license for the ArcGIS software. The cost may be one of the main issues for getting a license of ArcGIS for implementation, especially in developing countries. In this study, the UTM projection is applied and needs to be changed to a central meridian as per the requirement. As a further study, the researcher may develop a new toolbox that can work for any projection. Therefore, the proposed toolbox may be designed using an open-source geographical information system so that it can be used across the globe. However, the toolbox may also be developed using web-based or cloud-based software to be incorporated into other agriculture-related decision support systems for decision making.

#### **11. Conclusions**

Several researchers and institutions have produced maps using the existing tools of ArcGIS, but it is time-consuming, requires knowledge of GIS, repeating drag tools, and more human intervention. Thus, we need a new toolbox for policy-makers to be able to produce maps on time, with less cost and the minimum human resources. Therefore, this paper proposes a new ArcGIS toolset, namely "SFMToolbox", which enables the automatic production of 12 soil fertility maps of macro, micro, and chemical parameters, as a batch file without repeating the same process again and again. The toolbox tools use the ArcPy site package of ArcGIS Desktop, a Python-based scripting language. A valid license of the ArcGIS software with a spatial analyst is required to run the toolbox and generate maps. The toolbox tested ArcGIS from 10.3 to 10.8.x, but it may run on earlier versions as well. The details of the reclass, color files, and DBF files are available in Appendix A. The reclass and color files are in built into the Python files. The user needs to provide source or input files, and the corresponding output files are auto created by the toolbox and stored in automatically created folders. It generated automatic folders and files based on the first five characters in the sampling point file. It may save time, cost, human resources, and ensure uniformity among maps. We apply a UTM zone for projection in this toolbox, but we may customize it as per the user's needs, including the required parameters. To illustrate the toolbox, we chose a case study at the village of Kashipur, tehsil – Balrampur, district – Balrampur, state – Uttar Pradesh, and country – India. The results show that the proposed toolbox has more advantages in the production of maps because it takes the minimum time, in a quick, accurate, and uniform manner with the minimum of human intervention as opposed to the conventional method of dragging and dropping ArcGIS tools. The toolbox automatically generates various files, namely: IDW interpolation, reclass, color, union, projection (from SFMToolbox Part I) and area in hectares, its percentage, and legend (from SFMToolbox Part II). The toolbox was developed for the Soil Health Card scheme of the Government of India to generate maps quickly, accurately, and uniformly across the country. Using the toolbox, we produced SFM maps of 630 districts of India as per the specification of SHC in a timely and unified manner. The SFMToolbox results may be applied to other decision-support systems to generate real solutions for agriculture related issues.

#### **Code Availability**

The softcopy of the SFMToolbox can only be shared with government organizations for non-commercial use by sending a request to the corresponding author.

## **Acknowledgements**

We would like to express our gratitude to the Chief Soil Survey Officer, Soil and Land Use Survey of India (SLUSI, Department of Agriculture and Farmers Welfare, Ministry of Agriculture and Farmers Welfare, Government of India for providing the necessary resources to carry out this research.

# **References**

- [1] Mahendra S.: *Soil management in relation to sustainable food production*. Journal of the Indian Society of Soil Science, vol. 58 (supplement), 2010, pp. 65–72.
- [2] Rashid A., Ryan J.: *Micronutrients constraints to crop production in soils with Mediterranean-type characteristics: A review*. Journal of Plant Nutrition, vol. 27(6), 2004, pp. 959–975. <https://doi.org/10.1081/PLN-120037530>.
- [3] Yang Y., Zhang S.: *Approach of developing spatial distribution maps of soil nutrients*. [in:] Li D. (ed.), *Computer and Computing Technologies in Agriculture, VolumeI: First IFIP TC 12 International Conference on Computer and Computing Technologies in Agriculture (CCTA 2007), Wuyishan, China, August 18–20, 2007*, IFIP Advances in Information and Communication Technology, vol. 258, Springer, New York, pp. 565–571. [https://doi.org/10.1007/978-0-387-77251-6\\_62](https://doi.org/10.1007/978-0-387-77251-6_62).
- [4] Shit P.K., Bhunia G.S., Maiti R.: *Spatial analysis of soil properties using GIS based geostatistics models*. Modeling Earth Systems and Environment, vol. 2, 2016, 107. <https://doi.org/10.1007/s40808-016-0160-4>.
- [5] Barman D., Sahoo R., Kalra N., Kamble K., Kundu D.: *Homogeneous soil fertility mapping through GIS for site specific nutrient management by QUEFTS model*. Indian Journal of Soil Conservation, vol. 41(3), 2013, pp. 257–261.
- [6] Reddy A.A.: *Impact Study of Soil Health Card Scheme*. National Institute of Agricultural Extension Management (MANAGE), Hyderabad-500030, 2017.
- [7] Havlin J.L., Tisdale S.L., Nelson W.L., Beaton J.D.: *Soil Fertility and Nutrient Management: An Introduction to Nutrient Management*. 8<sup>th</sup> ed. Pearson, Upper Saddle River 2014.
- [8] Leena H.U., Premasudha B.G., Panneerselvam S., Basavaraja P.K.: *Pedometric mapping for soil fertility management – A case study*. Journal of the Saudi Society of Agricultural Sciences, vol. 20(2), 2021, pp. 128–135. http[s://doi.org/](https://doi.org/10.1016/j.jssas.2020.12.008) [10.1016/j.jssas.2020.12.008](https://doi.org/10.1016/j.jssas.2020.12.008).
- [9] *EnviStats India 2019. Volume II – Environment Accounts*. Government of India, Ministry of Statistics and Programme Implementation, National Statistical Office (Social Statistics Division), 2019. http[s://mospi.gov.in/web/mospi/en](https://mospi.gov.in/web/mospi/envistats-india-2019-vol.ii-environment-accounts-)[vistats-india-2019-vol.ii-environment-accounts-](https://mospi.gov.in/web/mospi/envistats-india-2019-vol.ii-environment-accounts-) [access: 31.12.2021].
- [10] Soil Health Card (SHC). <https://www.soilhealth.dac.gov.in/>[access: 7.01.2022].
- [11] de Paz J.-M., Sánchez J., Visconti F.: *Combined use of GIS and environmental*  indicators for assessment of chemical, physical and biological soil degradation in *a Spanish Mediterranean region*. Journal of Environmental Management, vol. 79(2), 2006, pp. 150–162. https://doi.org/10.1016/j.jenvman.2005.06.002.
- [12] Labib M., Nashed A.: *GIS and geotechnical mapping of expansive soil in Toshka region*. Ain Shams Engineering Journal, vol. 4(3), 2013, pp. 423–433. [http](https://doi.org/10.1016/j.asej.2012.11.005)s:// [doi.org/10.1016/j.asej.2012.11.005](https://doi.org/10.1016/j.asej.2012.11.005).
- [13] Reetz H.F., Rund Q.B., Murrell S.: *GIS in nutrient management – A 21st century paradigm shift*. [in:] *Twenty-fourth annual ESRI International User Conference: proceedings: GIS serving our world*, Sound of Knowledge, San Diego 2004.
- [14] Iftikar W., Chattopadhyaya G.N., Majumdar K., Sulewski G.D.: *Use of village-level soil fertility maps as a fertilizer decision support tool in the red and lateritic soil zone of India*. [in:] *The Proceedings of the International Plant Nutrition Colloquium XVI*, Department of Plant Sciences, UC Davis, 2010. [http](https://escholarship.org/uc/item/7642k8hr)s:// [escholarship.org/uc/item/7642k8hr](https://escholarship.org/uc/item/7642k8hr) [access: 27.12.2021].
- [15] Sen P., Majumdar K., Sulewski G.D.: *Importance of spatial nutrient variability mapping to facilitate SSNM in small land holding systems*. Indian Journal of Fertilisers, vol. 4(11), 2008, pp. 43–50.
- [16] Strahler A.: *Introducing Physical Geography*. 5<sup>th</sup> ed. John Wiley and Sons, 2010.
- [17] Antle J.M., Jones J.W., Rosenzweig C.E.: *Next generation agricultural system data, models and knowledge products: Introduction*. Agricultural Systems, vol. 155, 2017, pp. 186–190. http[s://doi.org/10.1016/j.agsy.2016.09.003](https://doi.org/10.1016/j.agsy.2016.09.003).
- [18] Kumar A., Srivastava L.K., Mishra V.N., Banwasi R.: *Major and micro nutrient status of rice-chickpea grown in soils of Chhattisgarh Plain region of India*. Indian Journal of Agricultural Research, vol. 51(1), 2017, pp. 1–8. http[s://doi.org/](https://doi.org/10.18805/ijare.v0i0.7009) [10.18805/ijare.v0i0.7009](https://doi.org/10.18805/ijare.v0i0.7009).
- [19] Ransom K.M., Nolan B.T., Traum J.A., Faunt C.C., Bell A.M., Gronberg J.A.M., Wheeler D.C. et al.: *A hybrid machine learning model to predict and visualize nitrate concentration throughout the Central Valley aquifer, California, USA*. Science of the Total Environment, vol. 601–602, 2017, pp. 1160–1172. http[s://doi.org/10.1016/j.scitotenv.2017.05.192.](https://doi.org/10.1016/j.scitotenv.2017.05.192)
- [20] Papadopoulos A., Kalivas D., Hatzichristos T.: *GIS modelling for site-specific nitrogen fertilization towards soil sustainability*. Sustainability, vol. 7(6), 2015, pp. 6684–6705. <https://doi.org/10.3390/su7066684>.
- [21] Kumar M.V., Bakiyathu S.B., Kannan P., Mahendran P.P.: *Delineation and geographic information system (GIS) mapping of soil nutrient status of sugarcane growing tracts of Theni district, Tamil Nadu*. African Journal of Agricultural Research, vol. 10(33), 2015, pp. 3281–3291. [https://doi.org/10.5897/](https://doi.org/10.5897/AJAR2013.7251) [AJAR2013.7251](https://doi.org/10.5897/AJAR2013.7251).
- [22] AbdelRahman M.A.E., Natarajan A., Srinivasamurthy C.A., Hegde R.: *Estimating soil fertility status in physically degraded land using GIS and remote sensing techniques in Chamarajanagar district, Karnataka, India.* The Egyptian Journal of Remote Sensing and Space Science, vol. 19(1), 2016, pp. 95–108. http[s://doi.org/10.1016/j.ejrs.2015.12.002](https://doi.org/10.1016/j.ejrs.2015.12.002).
- [23] Banerjee K., Paul R., Dash B.B.: *Soil resource mapping and its nutrient status in two blocks of Koraput District, Odisha using GIS technology*. International Journal of Engineering Research & Technology (IJERT), vol. 4(3), 2016, pp. 1–5.
- [24] Ren Y., Chen J., Chen L., Zhang H., Zhang K.: *Research and implementation of a universal workflow model to evaluate the soil fertility based on OGC Web Service.*  Geo-spatial Information Science, vol. 21(4), 2018, pp. 346–357. http[s://doi.org/](https://doi.org/10.1080/10095020.2018.1519350) [10.1080/10095020.2018.1519350](https://doi.org/10.1080/10095020.2018.1519350).
- [25] Kashiwar S.R., Kundu M.Ch., Dongarwar U.R.: *Assessment and mapping of soil nutrient status of Sakoli tehsil of Bhandara district of Maharashtra using GIS techniques*. Journal of Pharmacognosy and Phytochemistry, vol. 8(5), 2019, pp. 1900–1905.
- [26] Biradar B., Jayadeva H.M., Channakeshava S., Geetha K.N., Sannagoudar M.S., Pavan A.S., Prakash K.N.: *Assessment of soil fertility through GIS techniques and thematic mapping in micro-watershed of Hassan, Karnataka*. Journal of Pharmacognosy and Phytochemistry, vol. 9(4), 2020, pp. 3218–3228.
- [27] Pratibha T.D., Saikia B., Raju P.L.N.: *Land use planning using geospatial technology and soil health card data for a micro watershed in sub tropical humid region of Meghalaya*. Agricultural Research & Technology: Open Access Journal, vol. 25(2), 2020, 556301.
- [28] Li Q., Yang J., Guan W., Liu Z., He G., Zhang D., Liu X.: *Soil fertility evaluation and spatial distribution of grasslands in Qilian Mountains Nature Reserve of eastern Qinghai-Tibetan Plateau*. PeerJ, vol. 9, 2021, e10986. http[s://doi.org/10.7717/](https://doi.org/10.7717/peerj.10986) [peerj.10986](https://doi.org/10.7717/peerj.10986).
- [29] Stefanidis S.P., Chatzichristaki C.A., Stefanidis P.S.: *An ArcGIS toolbox for estimation and mapping soil erosion*. Journal of Environmental Protection and Ecology, vol. 22(2), 2021, pp. 689–696.
- [30] Naghibi S.A., Hashemi H., Pradhan B.: *APG: A novel python-based ArcGIS toolbox to generate absence-datasets for geospatial studies*. Geoscience Frontiers, vol. 12(6), 2021, 101232. http[s://doi.org/10.1016/j.gsf.2021.101232](https://doi.org/10.1016/j.gsf.2021.101232).
- [31] Rigol-Sanchez J.P., Stuart N., Pulido-Bosch A.: *ArcGeomorphometry: A toolbox for geomorphometric characterisation of DEMs in the ArcGIS environment*. Computers & Geosciences, vol. 85 (part A), 2015, pp. 155–163. http[s://doi.org/](https://doi.org/10.1016/j.cageo.2015.09.020) [10.1016/j.cageo.2015.09.020.](https://doi.org/10.1016/j.cageo.2015.09.020)
- [32] Dysarz T.: *Development of RiverBox An ArcGIS toolbox for river bathymetry reconstruction*. Water, vol. 10(9), 2018, 1266. http[s://doi.org/10.3390/w10091266.](https://doi.org/10.3390/w10091266)
- [33] Ramírez-Cuesta J.M., Mirás-Avalos J.M., Rubio-Asensio J.S., Intrigliolo D.S.: *A novel ArcGIS toolbox for estimating crop water demands by integrating the dual crop coefficient approach with multi-satellite imagery*. Water, vol. 11(1), 2019, 38. <https://doi.org/10.3390/w11010038>.
- [34] Higgins Ch.D.: *Accessibility toolbox for R and ArcGIS*. Findings, May, 2019, pp. 1–8. <https://doi.org/10.32866/8416>.
- [35] Bíl M., Andrášik R., Sedoník J., Cícha V.: *ROCA An ArcGIS toolbox for road alignment identification and horizontal curve radii computation*. PLoS ONE, vol. 13(12), 2018, e0208407.<https://doi.org/10.1371/journal.pone.0208407>.
- [36] Nowak M.M., Pędziwiatr K.: *Dataset and GIS toolbox for modeling potential tree belt functions*. Data in Brief, vol. 20, 2018, pp. 326–332. http[s://doi.org/](https://doi.org/10.1016/j.dib.2018.08.005) [10.1016/j.dib.2018.08.005](https://doi.org/10.1016/j.dib.2018.08.005).
- [37] Favre C., Fahland D., Völzer H.: *The relationship between workflow graphs and free-choice workflow nets*. Information Systems, vol. 47, 2015, pp. 197–219. <https://doi.org/10.1016/j.is.2013.12.004>.
- [38] Yang Ch., Chen N., Di L.: *RESTFul based heterogeneous geoprocessing workflow interoperation for sensor web service*. Computers & Geosciences, vol. 47, 2012, pp. 102–110. http[s://doi.org/10.1016/j.cageo.2011.11.010](https://doi.org/10.1016/j.cageo.2011.11.010).
- [39] ESRI: *Publishing Geoprocessing Services Tutorial*. http[s://help.arcgis.com/en/](https://help.arcgis.com/en/arcgisdesktop/10.0/pdf/publishing-geoprocessing-services-tutorial.pdf) [arcgisdesktop/10.0/pdf/publishing-geoprocessing-services-tutorial.pdf](https://help.arcgis.com/en/arcgisdesktop/10.0/pdf/publishing-geoprocessing-services-tutorial.pdf) [access: 19.02.22].
- [40] Fiannacca P., Ortolano G., Pagano M., Visalli R., Cirrincione R., Zappalà L.: *IG-Mapper: A new ArcGIS® toolbox for the geostatistics-based automated geochemical mapping of igneous rocks*. Chemical Geology, vol. 470, 2017, pp. 75–92. <https://doi.org/10.1016/j.chemgeo.2017.08.024>.
- [41] Ortolano G., Visalli R., Godard G., Cirrincione R.: *Quantitative X-ray Map Analyser (Q-XRMA): A new GIS-based statistical approach to mineral image analysis*. Computers & Geosciences, vol. 115, 2018, pp. 56–65. http[s://doi.org/](https://doi.org/10.1016/j.cageo.2018.03.001) [10.1016/j.cageo.2018.03.001](https://doi.org/10.1016/j.cageo.2018.03.001).
- [42] Ortolano G., Zappalà L., Mazzoleni P.: *X-Ray Map Analyser: A new ArcGIS® based tool for the quantitative statistical data handling of X-ray maps (Geo- and material-science applications)*. Computers & Geosciences, vol. 72, 2014, pp. 49–64. <https://doi.org/10.1016/j.cageo.2014.07.006>.
- [43] Ortolano G., D'Agostino A., Pagano M., Visalli R., Zucali M., Fazio E., Alsop I., Cirrincione R.: *ArcStereoNet: A new ArcGIS® toolbox for projection and analysis of meso- and micro-structural data*. ISPRS International Journal of Geo-Information, vol. 10(2), 2021, 50. http[s://doi.org/10.3390/ijgi10020050](https://doi.org/10.3390/ijgi10020050).
- [44] ESRI: *What is ArcPy?* 12.02.2010. http[s://www.esri.com/arcgis-blog/prod](https://www.esri.com/arcgis-blog/products/arcgis-desktop/analytics/what-is-arcpy/)[ucts/arcgis-desktop/analytics/what-is-arcpy/](https://www.esri.com/arcgis-blog/products/arcgis-desktop/analytics/what-is-arcpy/) [access: 28.12.2021].
- [45] Dutta S., Patra D., Shankar H., Alok Verma P.: *Development of GIS tool for the solutation of minimum spanning tree problem using PRIM's algorithm*. The International Archives of the Photogrammetry, Remote Sensing and Spatial Information Sciences, vol. XL-8, 2014, pp. 1105–1114. [https://doi.org/10.5194/](https://doi.org/10.5194/isprsarchives-XL-8-1105-2014) [isprsarchives-XL-8-1105-2014](https://doi.org/10.5194/isprsarchives-XL-8-1105-2014).
- [46] Alam Z.R.: *Utilizing GIS in the development of detailed distribution urban drainage models*. Toronto Metropolitan University, Toronto 2014 [M.A.Sc. thesis]. <https://doi.org/10.32920/ryerson.14652438.v1>.
- [47] Dahal K.R., Chow T.E.: *A GIS toolset for automated partitioning of urban lands*. Environmental Modelling & Software, vol. 55, 2014, pp. 222–234. http[s://doi.](https://doi.org/10.1016/j.envsoft.2014.01.024) [org/10.1016/j.envsoft.2014.01.024](https://doi.org/10.1016/j.envsoft.2014.01.024).
- [48] Walsh S.J., Page Ph.H., McKnight S.A., Yao X., Morrissey T.P.: *A reservoir siting tool for North Carolina: System design & operations for screening and evaluation*. Applied Geography, vol. 60, 2015, pp. 139–149. http[s://doi.org/10.1016/](https://doi.org/10.1016/j.apgeog.2015.03.015) [j.apgeog.2015.03.015](https://doi.org/10.1016/j.apgeog.2015.03.015).
- [49] ESRI: *Introduction to arcpy.mapping*. http[s://desktop.arcgis.com/en/arcmap/](https://desktop.arcgis.com/en/arcmap/latest/analyze/arcpy-mapping/introduction-to-arcpy-mapping.htm) [latest/analyze/arcpy-mapping/introduction-to-arcpy-mapping.htm](https://desktop.arcgis.com/en/arcmap/latest/analyze/arcpy-mapping/introduction-to-arcpy-mapping.htm) [access: 10.01.2022].
- [50] ESRI: *Guidelines for arcpy.mapping*. http[s://desktop.arcgis.com/en/arcmap/](https://desktop.arcgis.com/en/arcmap/latest/analyze/arcpy-mapping/guidelinesforarcpymapping.htm) [latest/analyze/arcpy-mapping/guidelinesforarcpymapping.htm](https://desktop.arcgis.com/en/arcmap/latest/analyze/arcpy-mapping/guidelinesforarcpymapping.htm) [access: 12.12.2021].
- [51] Toms S., O'Beirne D.: *ArcPy and ArcGIS – Second Edition: Automating ArcGIS for Desktop and ArcGIS Online with Python*. Packt Publishing, Birmingham 2017 [Kindle edition].
- [52] LGD: *Local Government Directory: Complete directory of Land Regions/Revenue, Rural and Urban Local Governments*. http[s://lgdirectory.gov.in/](https://lgdirectory.gov.in/) [access: 17.06.2022].
- [53] ESRI: *How IDW works*. http[s://desktop.arcgis.com/en/arcmap/10.3/tools/3d](https://desktop.arcgis.com/en/arcmap/10.3/tools/3d-analyst-toolbox/how-idw-works.htm)[analyst-toolbox/how-idw-works.htm](https://desktop.arcgis.com/en/arcmap/10.3/tools/3d-analyst-toolbox/how-idw-works.htm) [access: 17.01.2022].
- [54] The Pennsylvania State University (PSU): *Limitations of Python scripting with ArcGIS*. <https://www.e-education.psu.edu/geog485/node/288> [access: 16.02.2022].
- [55] Pimpler E.: *Tutorial Automating the Production of a Map Series with Arcpy*. Geospatial Training Services, 26.01.2021. http[s://geospatialtraining.com/](https://geospatialtraining.com/tutorial-automating-the-production-of-a-map-series-with-arcpy/) [tutorial-automating-the-production-of-a-map-series-with-arcpy/](https://geospatialtraining.com/tutorial-automating-the-production-of-a-map-series-with-arcpy/) [access: 28.01.2022].

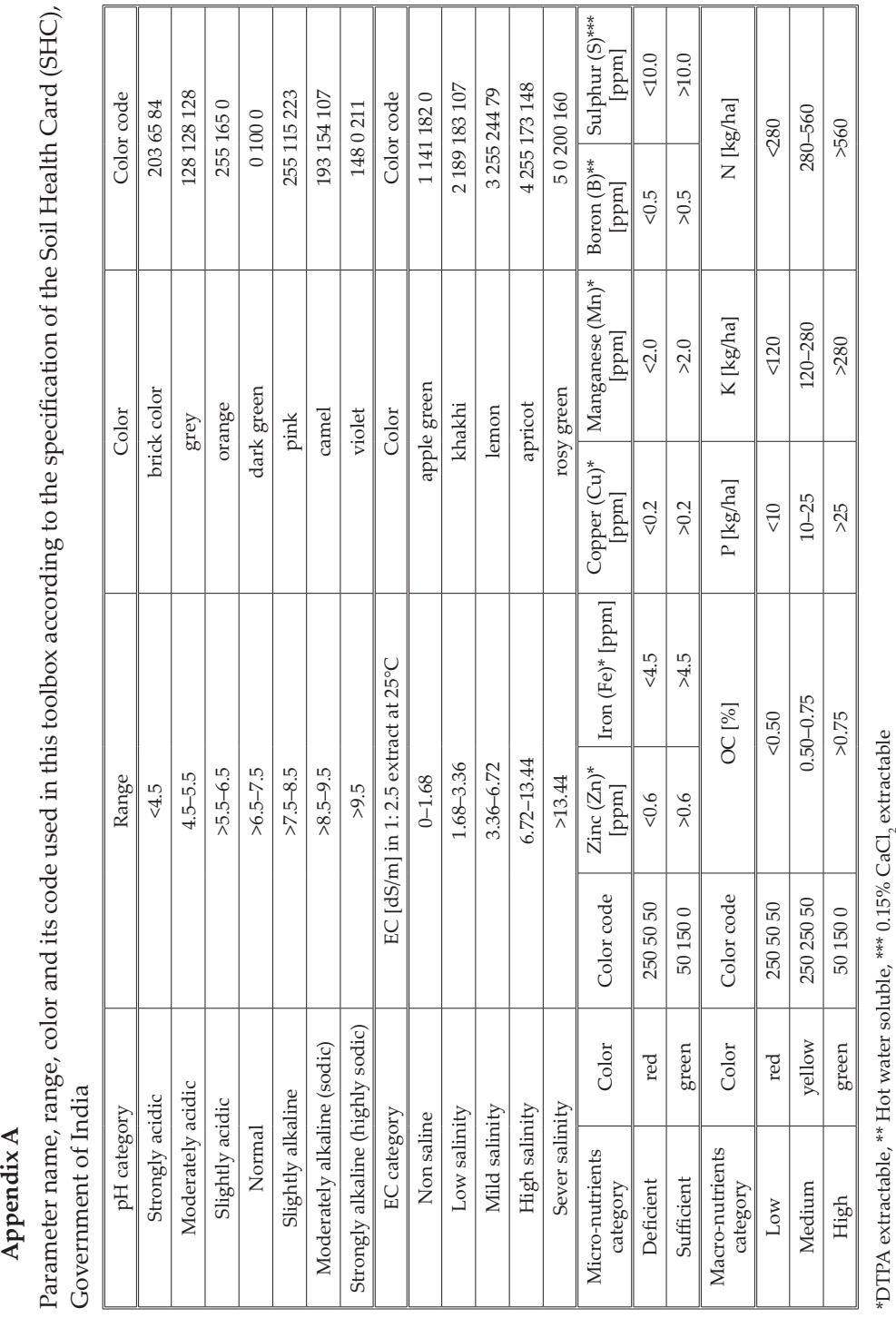

# **Appendix B**

Showing DBF file (ec.dbf) of EC with class and description as an example

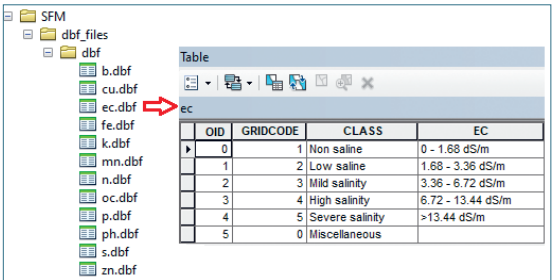

#### **Appendix C.1**

# Parameter, data type, and its explanation of Auto-generated files Part I

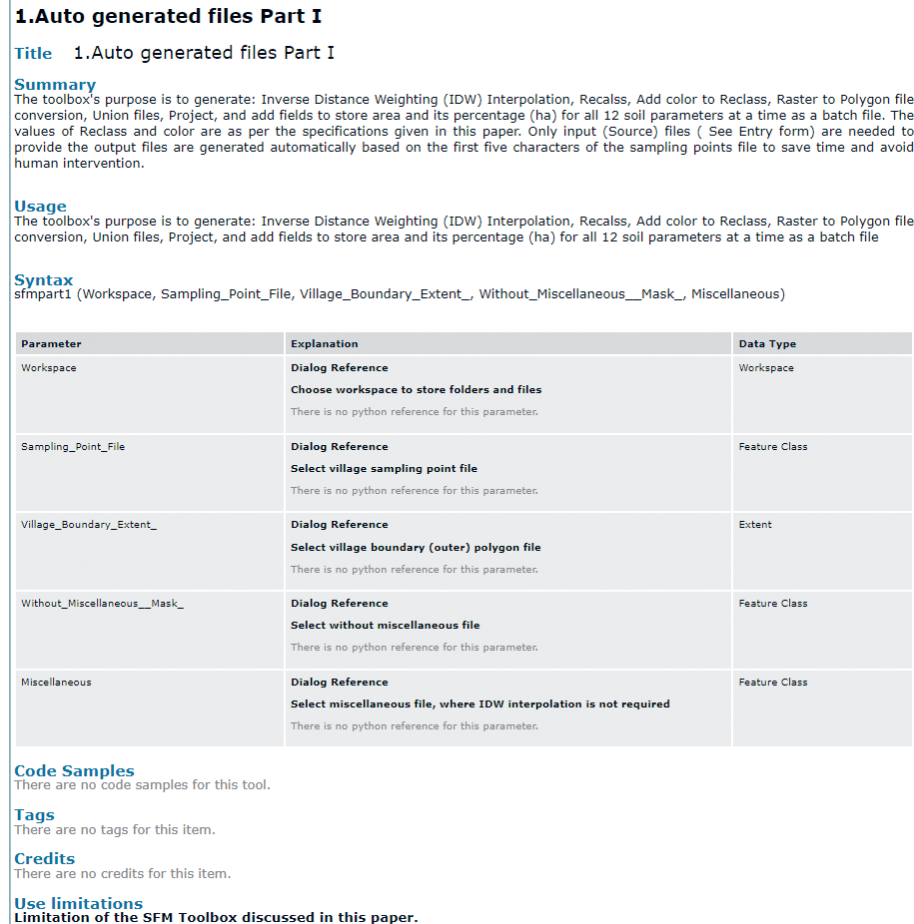

#### **Appendix C.2**

Parameter, data type, and its explanation of Auto-generated files Part II

#### 2. Auto generated files Part II

#### Title 2. Auto generated files Part II

Summary<br>SFM Toolbox Part\_II is to calculate the area (ha) and its percentage, Summary Statistics (Pivot Tables), join DBF files<br>(defined in this paper), and Reclass (with color) files to generate automatic Legend. Note tha (defined in this paper), and Reclass (with color) files to generate automatic Legend. Note that manually insert the Title, Legend (Auto-generated), North arrow, and scale bar for map publication.

#### **Usage**

SFM Toolbox Part II is to calculate the area (ha) and its percentage, Summary Statistics (Pivot Tables), JOIN DBF files (defined in this paper), and Reclass (with color) files to generate automatic Legend.

Syntax<br>sfmpart2 (Workspace\_Path\_created\_using\_Part\_1\_, Sampling\_Point\_File, DBF\_Files\_Path)

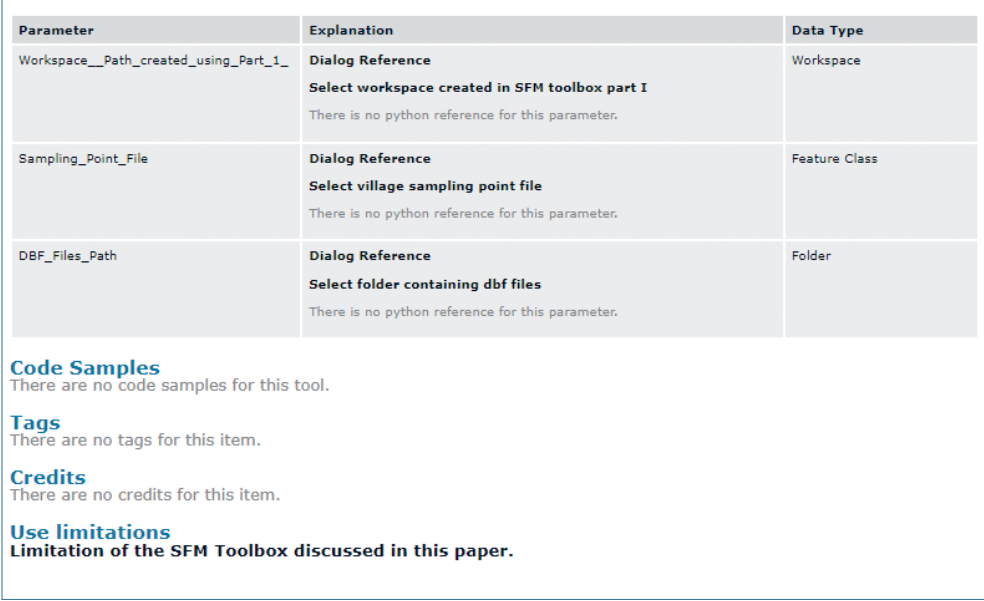

#### **Appendix C.3**

Parameter, data type, and its explanation of MXD File Creator

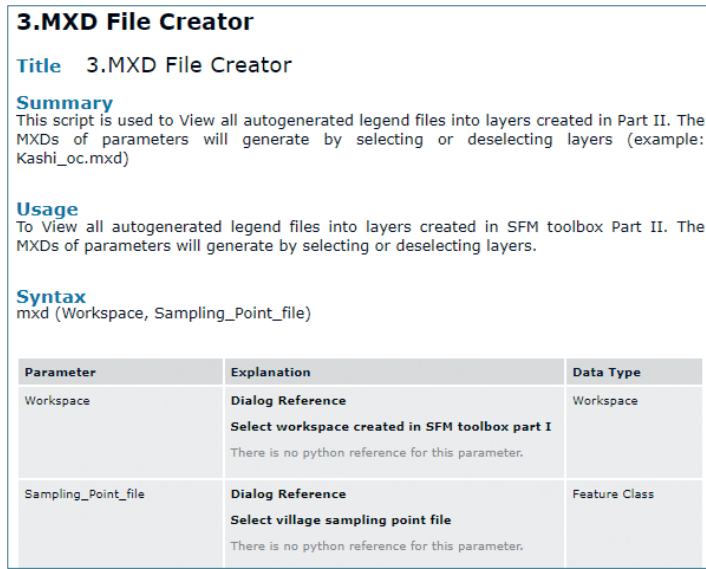

#### **Appendix C.4**

Parameter, data type, and its explanation of Export MXD to JPEG

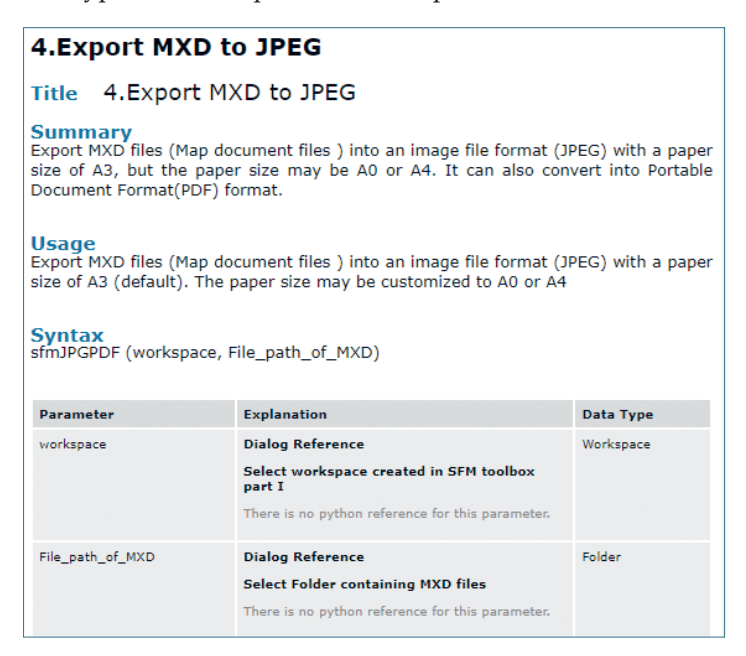

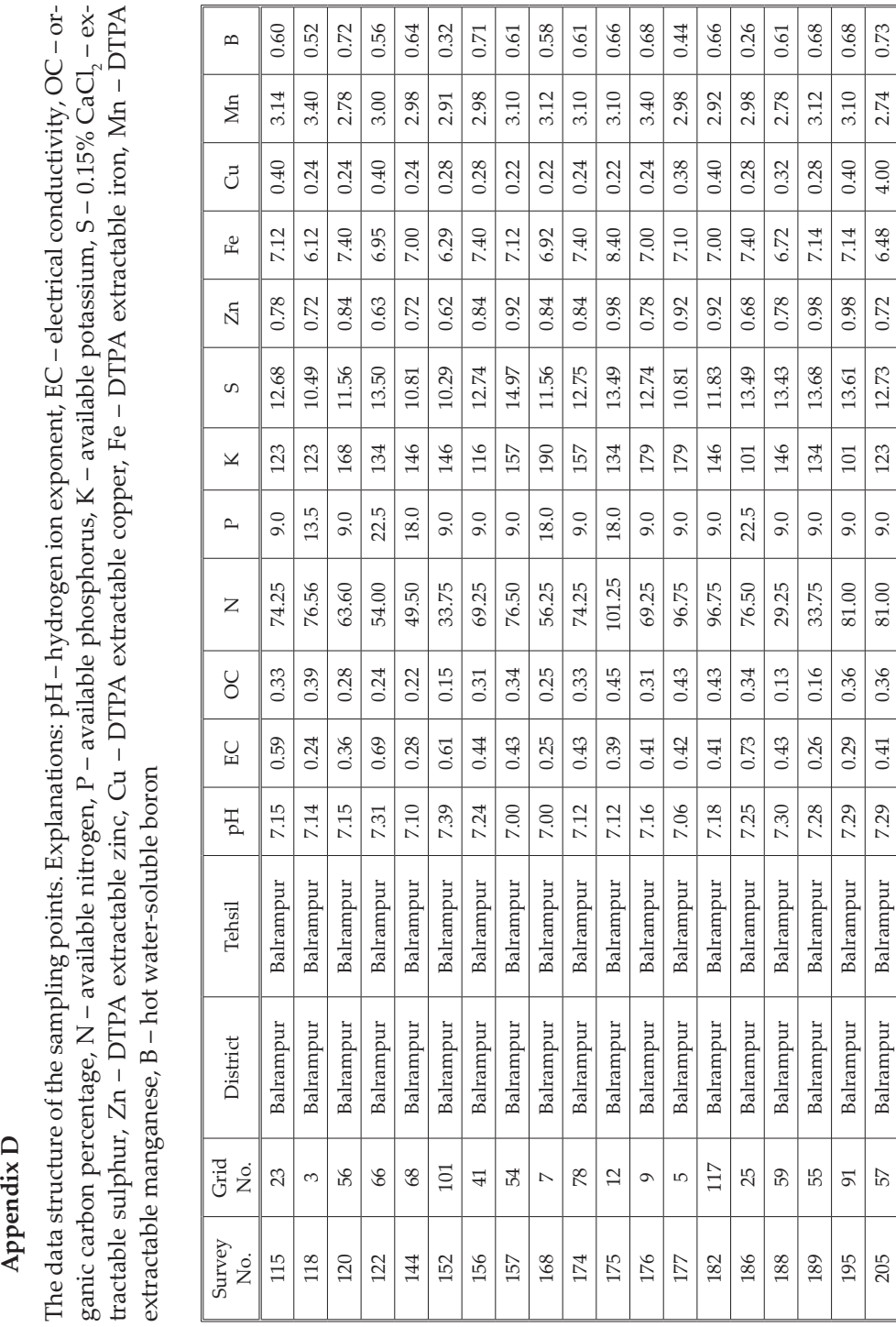

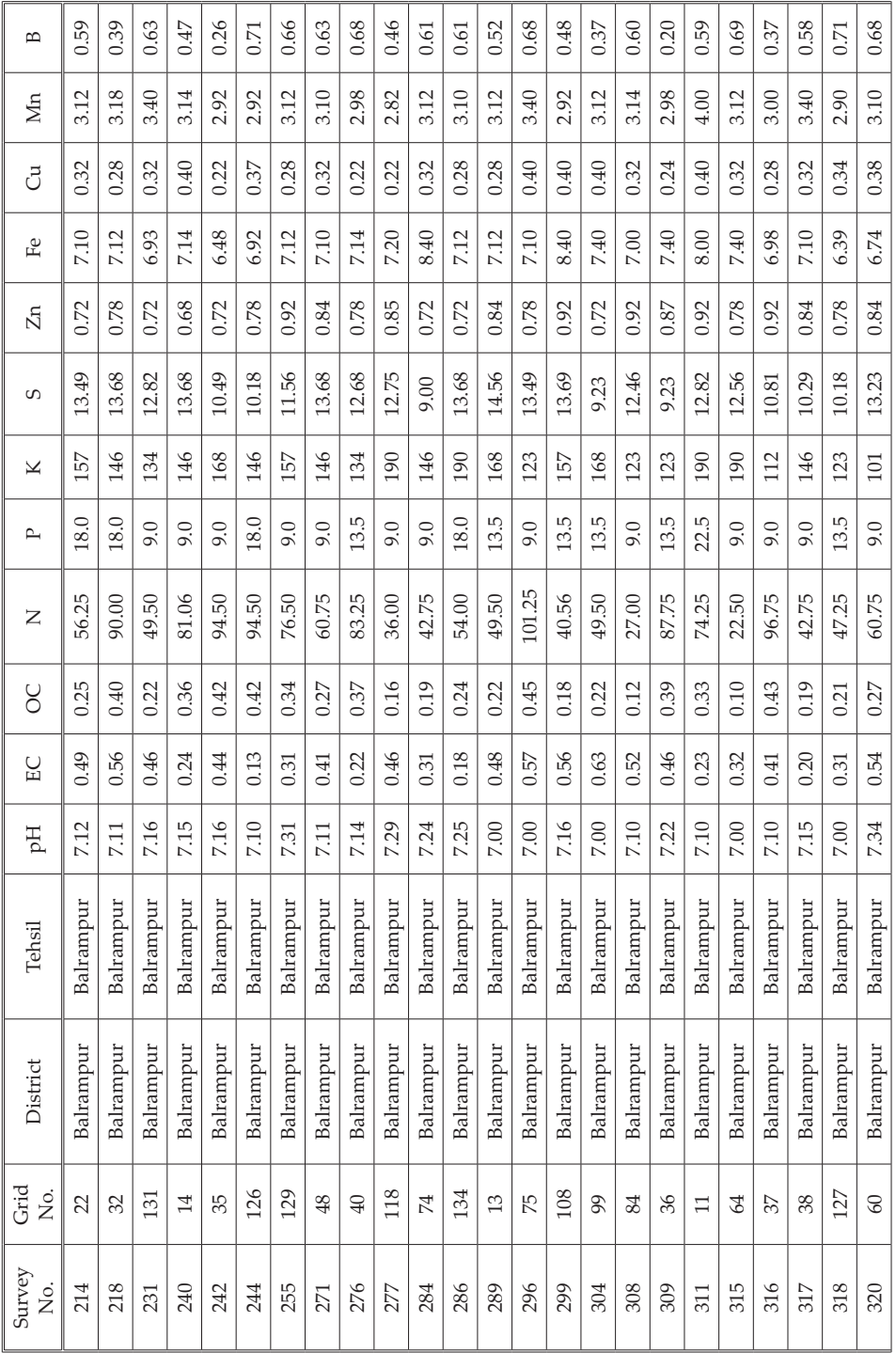

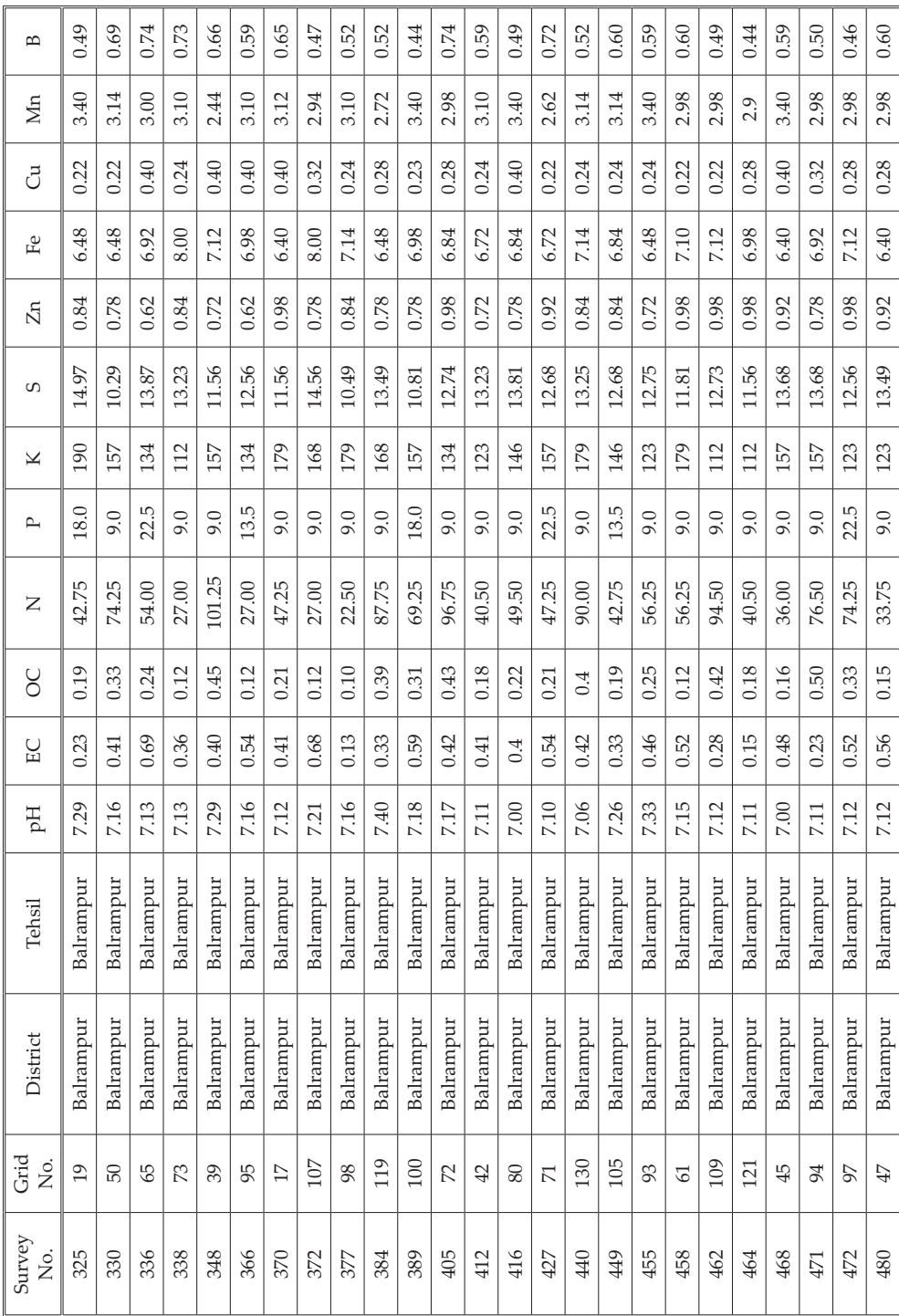

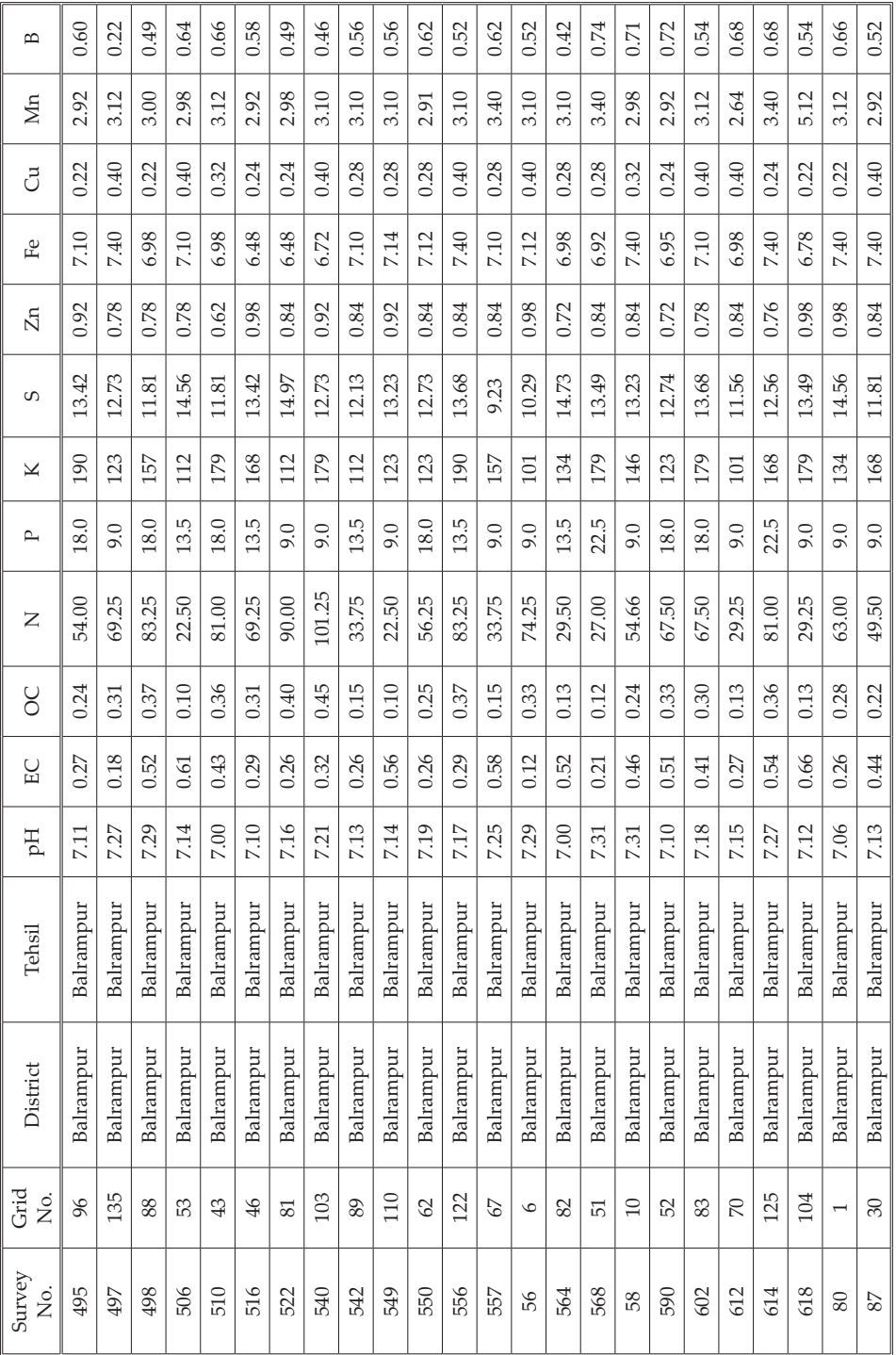